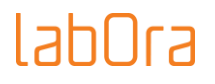

## LabOra Jumalanpalvelus Online -ohjelman Käyttöopas

TULE PYHÄ HENKI

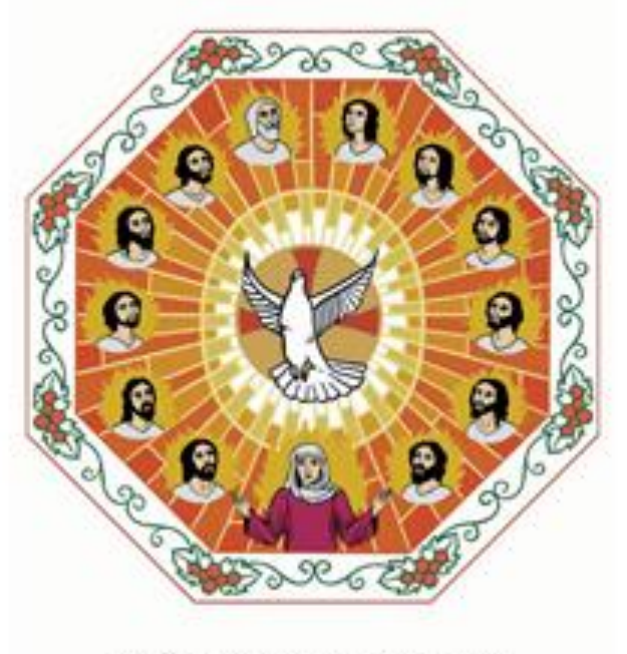

SINÄ PARAS LOHDUTTAJA

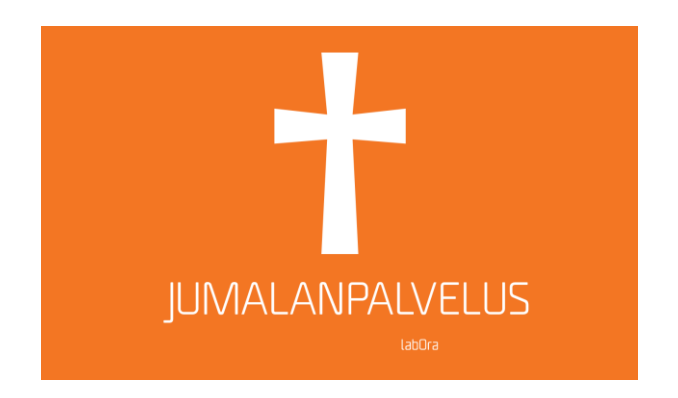

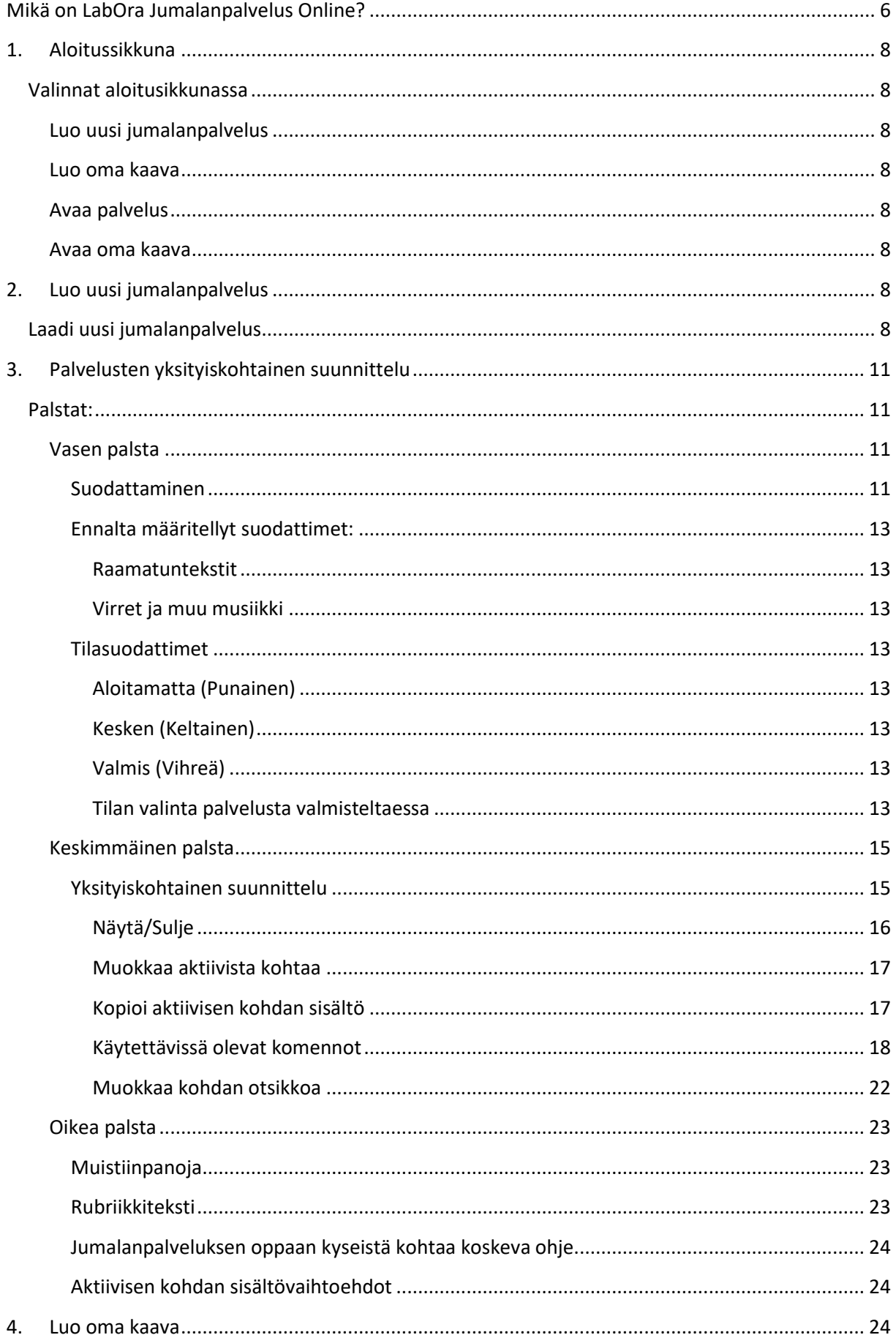

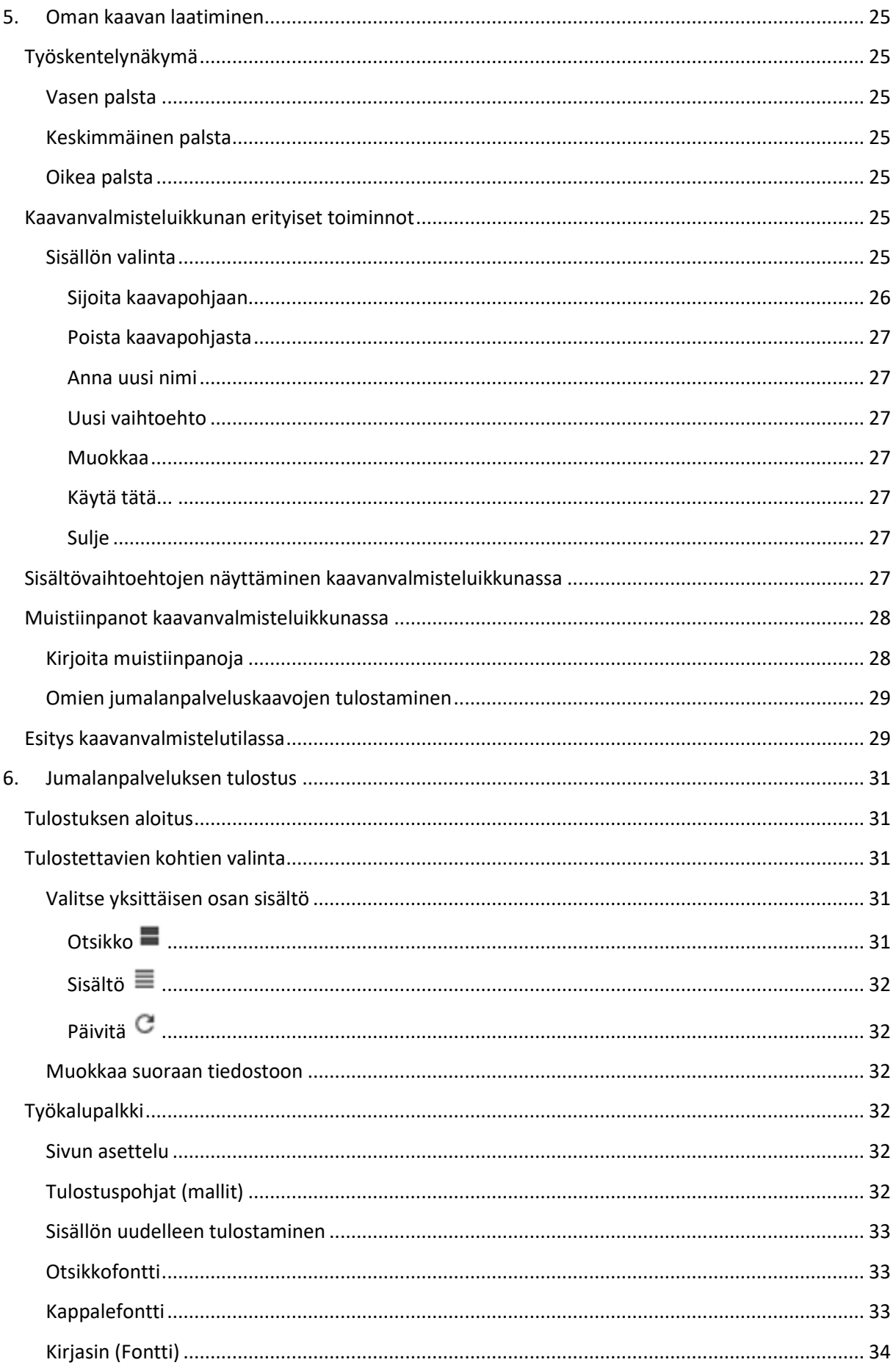

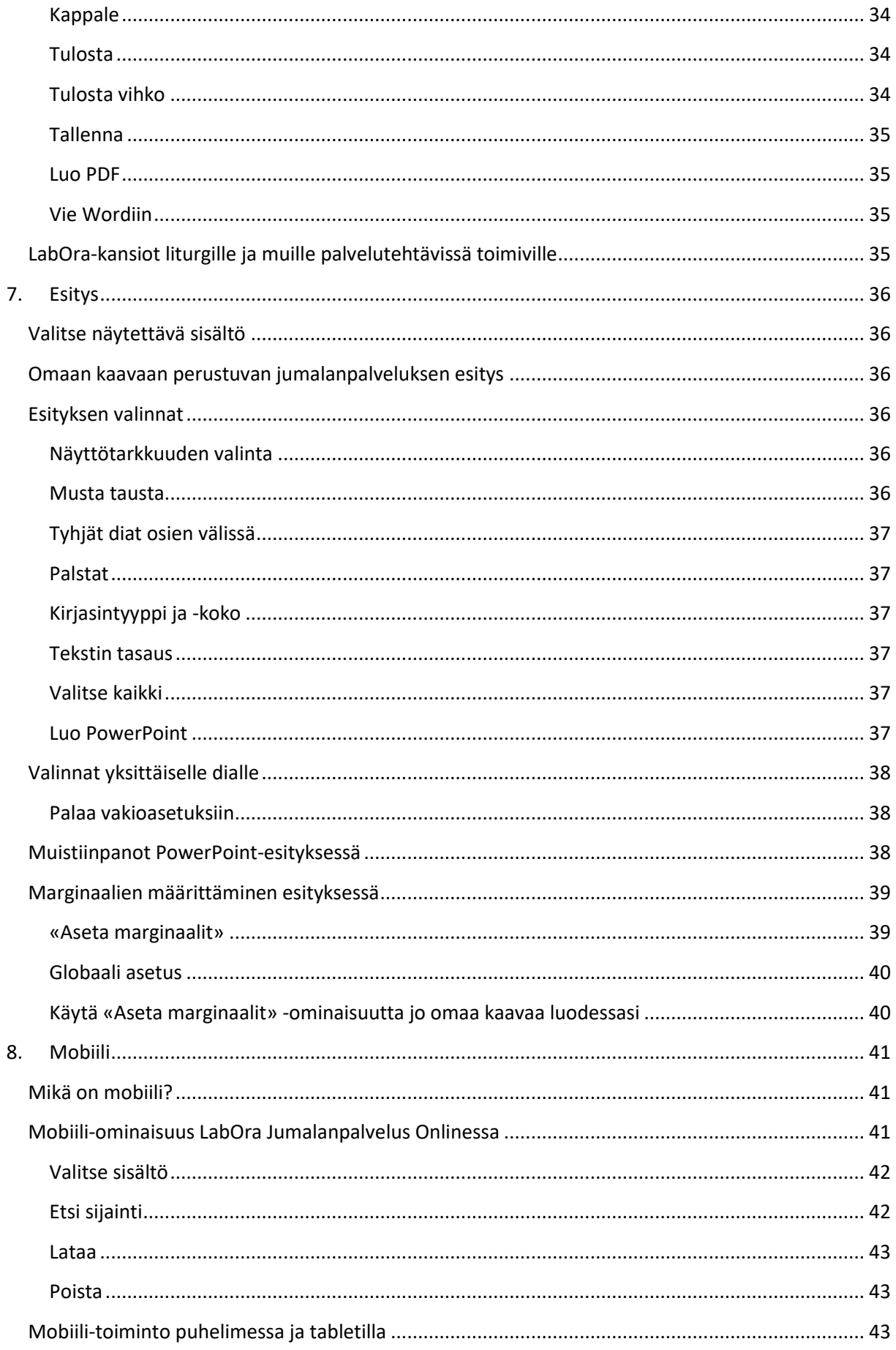

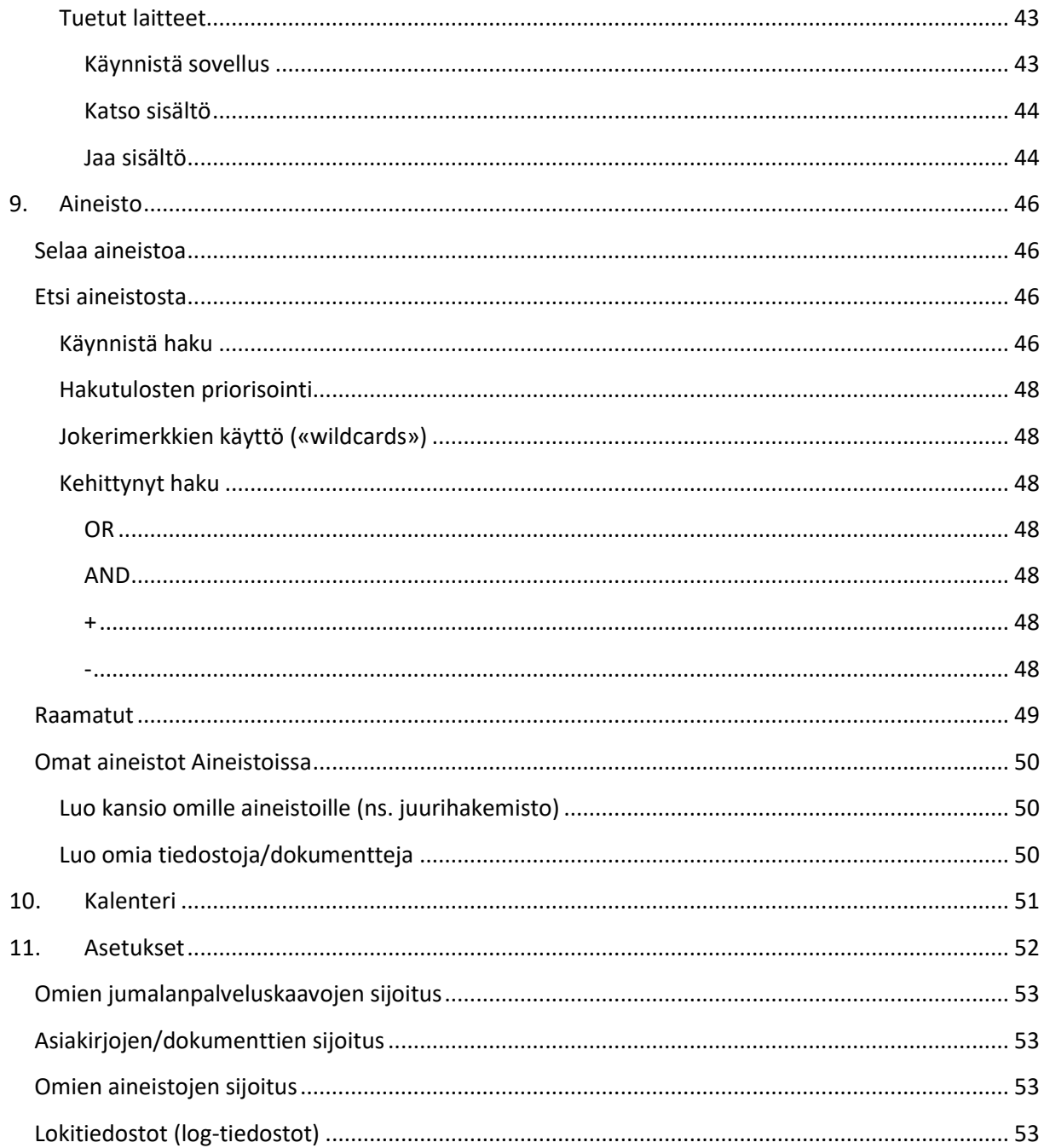

# $I$ ah $O$ ra

## <span id="page-5-0"></span>**Mikä on LabOra Jumalanpalvelus Online?**

Olet sydämellisesti tervetullut LabOra Jumalanpalvelus Onlinen käyttäjäksi!

**Ohjelma on ainutlaatuinen jumalanpalvelusten valmistelun työkalu. LabOra Jumalanpalvelus Online on uuden sukupolven LabOra Jumalanpalvelus -ohjelman ensiaskel. Se on tarkoitettu yksittäisten palvelusten valmisteluun, kun taas syksyllä 2017 julkistettu LabOra Kausi** (ks. [http://www.labora.fi/Artikkelit/Nyheter/ArticleId/48781/Kausisuunnittelu-on-valmis\)](http://www.labora.fi/Artikkelit/Nyheter/ArticleId/48781/Kausisuunnittelu-on-valmis) **on jumalanpalveluselämän kausisuunnittelun työväline.**

- erityisesti papeille ja kanttoreille
- myös muille kirkon virassa oleville ja vapaaehtoisille
- yhteisen valmistelun työkalu suunnitteluryhmille

### **LabOra Jumalanpalvelus Online – apu jumalanpalvelusten suunnitteluun:**

- valmistele jumalanpalveluksia helposti, mutta samalla tehokkaasti ja monipuolisesti
- tule tutuksi Kirkkokäsikirjan sisällön kanssa
- luo oman seurakuntasi käytännön mukainen jumalanpalveluskaava
- tee muistiinpanoja yksittäisten kohtien yhteyteen
- tulosta palvelus Word- tai PDF -muodossa, laadi Power Point -esitys tai julkaise palvelus mobiililaitteissa (tabletti, puhelin)
- muokkaa tuloste helposti liturgin, avustavan papin tai seurakuntalaisen käyttöön
- käytä tarvittaessa kirkkomme ruotsinkielisiä jumalanpalvelusaineistoja
- hae aineistoja kirkkomme jumalanpalveluselämän sivustolta: <http://sakasti.evl.fi/sakasti.nsf/sp?open&cid=ContentCABE0>

Kaikki aineistot (jumalanpalvelukset ja jumalanpalveluskaavat) tallentuvat tiedostoina polkuun Käyttäjät \- - \Tiedostot\LabOra-tiedostot. Omat kaavat tallentuvat polkuun Käyttäjät \- - \Tiedostot\ LabOra-tiedostot\Online-kaavat ja tiedostot polkuun Käyttäjät \- - \Tiedostot\ LabOratiedostot\Online-tiedostot. Sijoitusta on mahdollista muuttaa Onlinen asetuksissa (ks. oma kappale asetuksista).

Tiedostonimen loppuosa on LabOra, kaavoissa LabOraT.

Tallentamalla tiedostot pilvipalveluun (Dropbox tai vastaava) voit jakaa jumalanpalvelustiedostoja -ja kaavoja.

Ohjelmaa asennettaessa mitään aineistoja ei sijoiteta tietokoneellesi, vaan käyttäessäsi ohjelmaa ne haetaan internetin kautta. Ohjelman käyttö edellyttää siis internet-yhteyttä.

## **Ohjelmaan kirjautuminen**

Ohjelma ladataa[n www.labora.fi/download](http://www.labora.fi/download) -sivulta. Asennukseen tarvitaan pääkäyttäjän oikeudet. Ohjelman käyttö edellyttää **LabOra-tilin** tunnuksia. Voit luoda LabOra-tilin joko napsauttamalla «Luo LabOra-tili» -linkkiä ja seuraamalla ohjeita tai ottamalla yhteyden asiakaspalveluun [\(asiakaspalvelu@labora.fi\)](mailto:asiakaspalvelu@labora.fi).

Kirjautumisikkunan "Muista minut" -ruudun ruksaus takaa sen, että ohjelma muistaa sekä käyttäjätunnuksen että salasanan. Jatkossa ohjelma varmistaa turvallisuussyistä kolmen kuukauden välein sähköpostisi ja puhelinnumerosi. Ikkunassa on myös unohtuneen salasanan pyytämismahdollisuus.

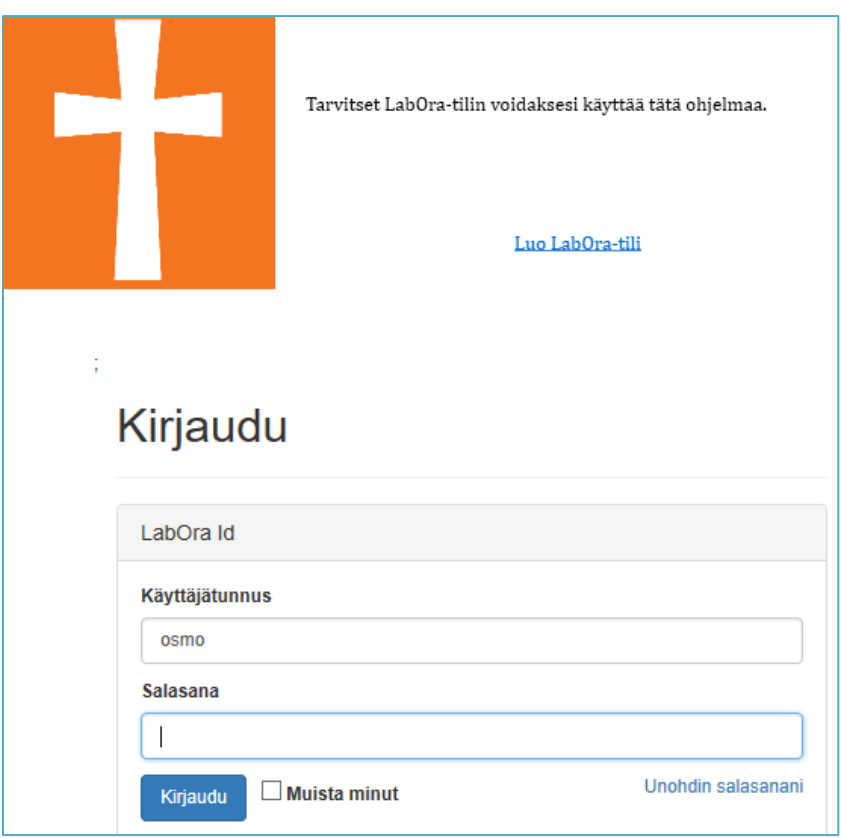

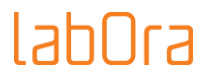

## <span id="page-7-0"></span>**1. Aloitussikkuna**

Aloitusikkuna on verkkosivu, jolla on ajankohtaista tietoa ohjelmasta ja keskeiset toimintopainikkeet:

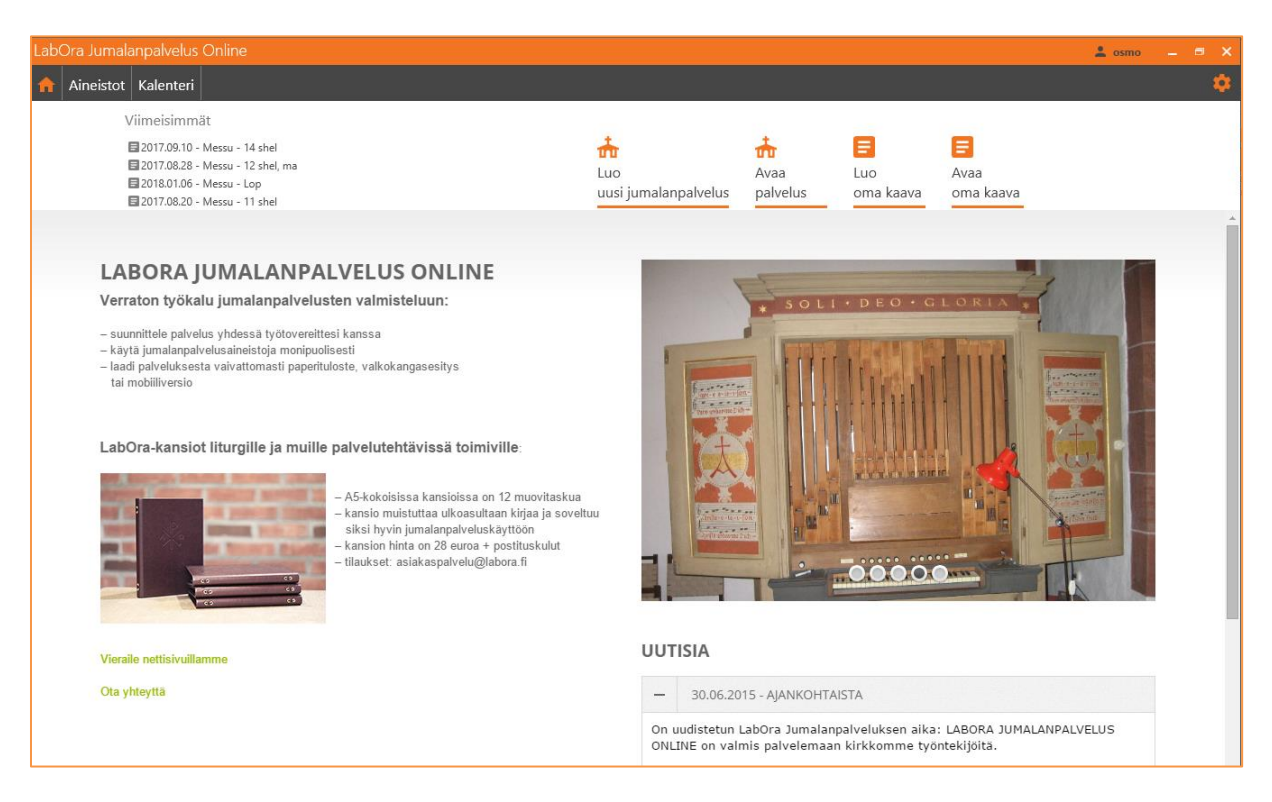

## <span id="page-7-1"></span>**Valinnat aloitusikkunassa**

### <span id="page-7-2"></span>**Luo uusi jumalanpalvelus**

Napsauta luodaksesi uuden palveluksen, ks. oma luku aiheesta «Luo uusi jumalanpalvelus».

#### <span id="page-7-3"></span>**Luo oma kaava**

Napsauta luodaksesi oman jumalanpalveluskaavan, ks. oma luku aiheesta «Luo oma kaava».

#### <span id="page-7-4"></span>**Avaa palvelus**

Napsauta tätä avataksesi jumalanpalveluksia, jotka eivät ole Viimeisimmät-listassa.

### <span id="page-7-5"></span>**Avaa oma kaava**

Avaa ikkunan, josta näet luomasi omat jumalanpalveluskaavat.

## <span id="page-7-6"></span>**2. Luo uusi jumalanpalvelus**

## <span id="page-7-7"></span>**Laadi uusi jumalanpalvelus**

Napsauta «Luo uusi jumalanpalvelus»:

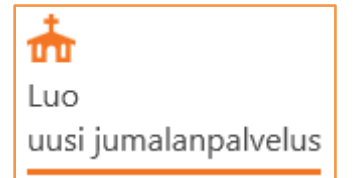

## Tahl Ira

#### Napsautus avaa valintaikkunan:

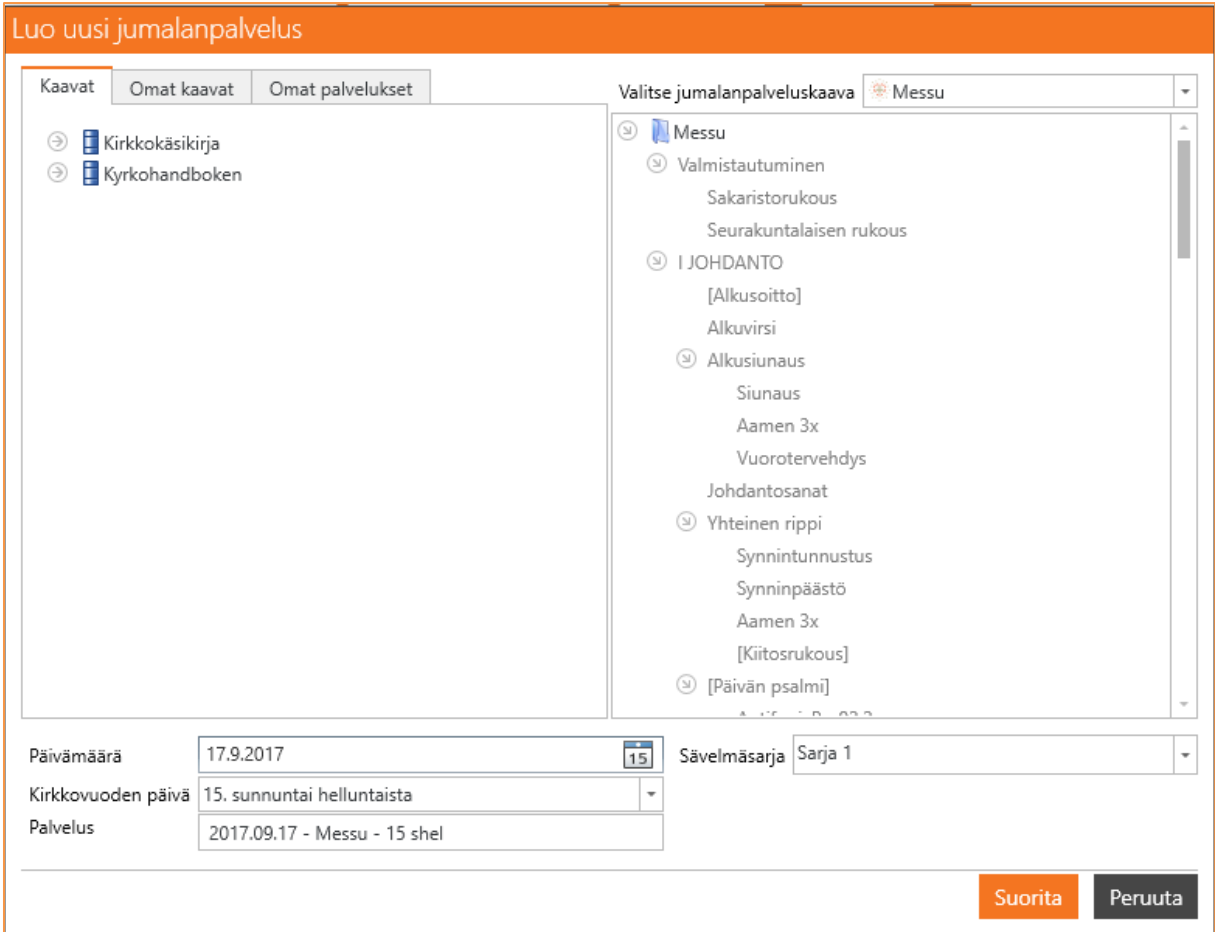

 $\overline{\phantom{a}}$ 

- Valitse jumalanpalveluskaava nuolesta:

Valitse jumalanpalveluskaava | Messu

- Valitse päivämäärä / Kirkkovuoden päivä (oletuksena tuleva sunnuntai)
- Anna palveluksen nimi
- Valitse sävelmäsarja nuolesta:

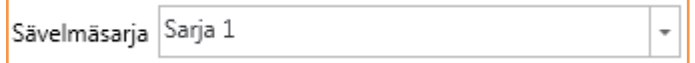

- Napsauta «Suorita»

Ohjelma avaa näkymän jatkotyöskentelyä varten (yksityiskohtaisen suunnittelun näkymä), ks. «Yksityiskohtainen suunnittelu».

### **HUOMAA**:

Osalla palveluksen kohdista on oletussisältö, joka liittyy valittuun kaavaan ja kirkkovuoden ajankohtaan. Oletussisältö (teksti tai sävelmä) voidaan vaihtaa Kirkkokäsikirjassa tarjolla oleviin vaihtoehtoihin. Virret valitaan palvelusta suunniteltaessa.

### *Omat kaavat*

LabOra Jumalanpalvelus Online on suunniteltu erityisesti jumalanpalvelusten valmistelun työkaluksi. Jotta se palvelisi mahdollisimman hyvin paikallista jumalanpalvelussuunnittelua, kaavapohjaksi

voidaan valita myös «oma kaava», siis kaava, jossa on jo otettu huomioon paikalliset käytännöt. «Oman kaavan» luominen kuvataan luvussa «Palvelusten yksityiskohtainen suunnittelu«.

Napsauta Omat kaavat -välilehteä nähdäksesi jo laaditut «omat kaavat».

### *Omat palvelukset*

Voit käyttää valmistelun pohjana myös jotakin aiemmista palveluksista. Tällöin palvelus avautuu aiemman kaltaisena, mutta «Valitse sisältö» -komento näyttää valitun kirkkovuoden ajankohdan mukaisen sisällön.

Napsauta Omat palvelukset -välilehteä nähdäksesi jo laaditut «omat palvelukset».

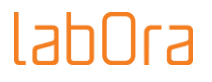

## <span id="page-10-0"></span>**3. Palvelusten yksityiskohtainen suunnittelu**

Yksityiskohtaisen suunnittelun ikkuna:

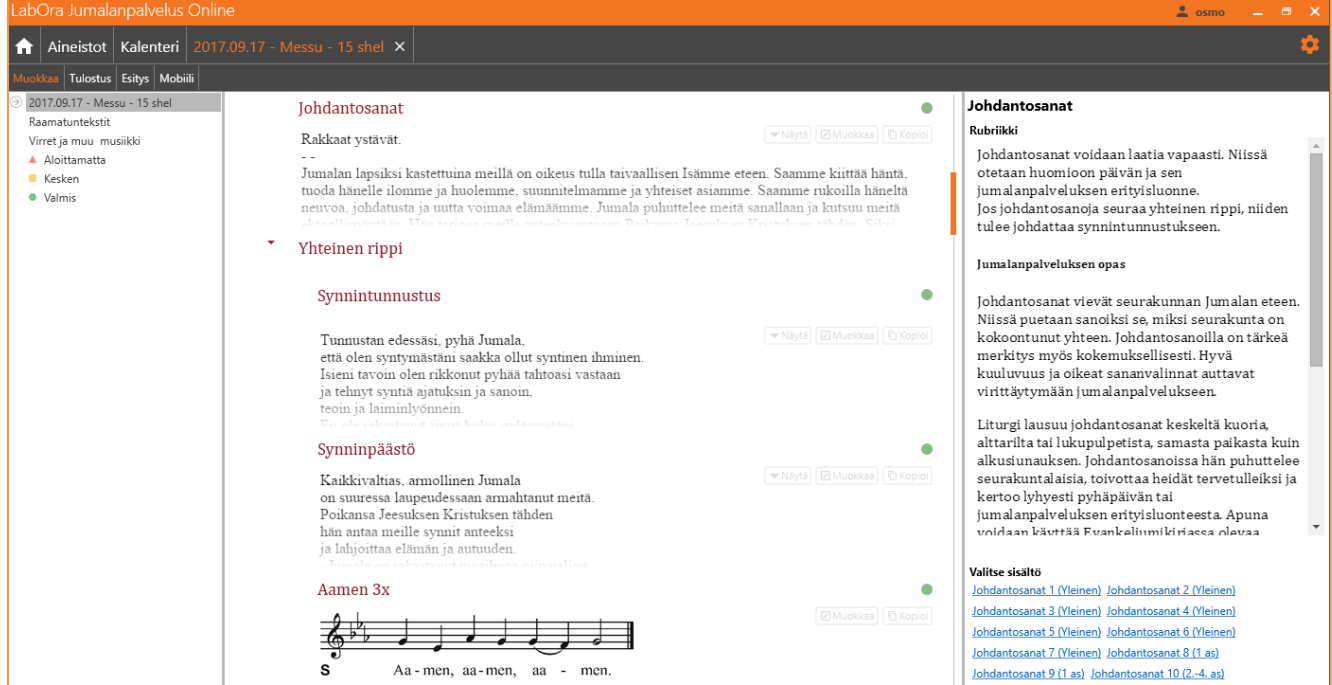

Vasemmassa ylänurkassa on valmisteltavan palveluksen nimi ja **ruksi, josta voit sulkea palveluksen**:

## 2017.09.17 - Messu - 15 shel ×

Voit avata myös useita palveluksia, jotka voivat olla yhtäaikaisesti auki:

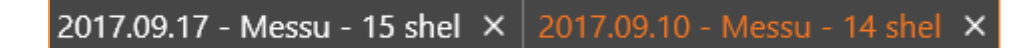

## <span id="page-10-1"></span>**Palstat:**

Näkymässä on kolme palstaa:

- vasen palsta on suodattamista ja navigointia varten
- keskimmäinen palsta on varsinainen yksityiskohtaisen suunnittelun työtila
- oikea palsta näyttää
	- palveluksen kohtaan liittyvät muistiinpanot
	- kohdan toteutuksen liittyviä näkökohtia (ns. rubriikkitekstit)
	- kyseiseen kohtaan liittyvän tekstin Jumalanpalveluksen oppaasta (2009)
	- Jumalanpalvelusten kirjassa tarjolla olevat toteutusvaihtoehdot

### <span id="page-10-2"></span>**Vasen palsta**

Vasemmalla palstalla voit suodattaa palveluksen kulkua ja navigoida. Palstalla on myös muutamia rakenteen muokkaamiseen liittyviä toimintoja, joita ei esiinny muualla.

### <span id="page-10-3"></span>*Suodattaminen*

Voit suodattaa palveluksen rakenteen niin, että vain pääkohdat ovat näkyvissä:

## <u>IahOra</u>

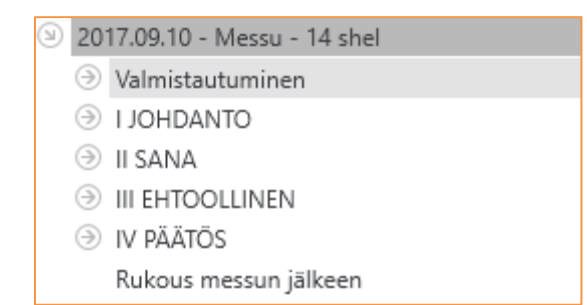

Voit avata nuolesta kunkin pääkohdan niin, että jumalanpalveluspuun kaikki oksat näkyvät:

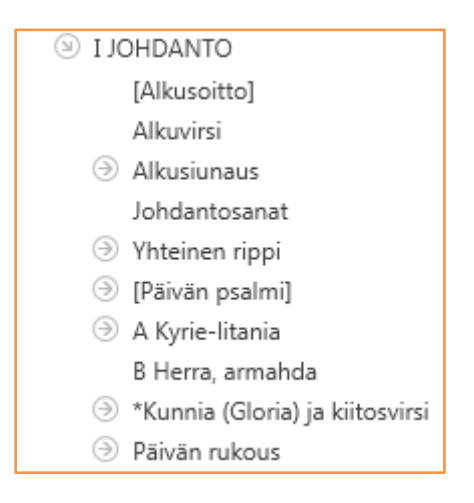

Vasemmalla palstalla tehdyt valinnat määräävät kohtien näkymisen keskimmäisellä palstalla.

### **ESIMERKKI**:

Jos napsautat puun ylintä riviä (palveluksen nimeä), keskimmäisellä palstalla on näkyvissä koko palveluksen kulku.

Jos napsautat oksaa «I JOHDANTO», vain johdanto-osan kohdat ovat näkyvillä.

Jos napsautat oksaa «II SANA», vain sanaosan kohdat ovat näkyvillä.

### **HUOMAA:**

Vaihda kohtien järjestystä:

Napsauta jotakin palveluksen kohtaa, tartu siihen hiiren vasemmalla painikkeella ja vedä se toiseen paikkaan (esimerkiksi yhteinen rippi alkusoiton edelle):

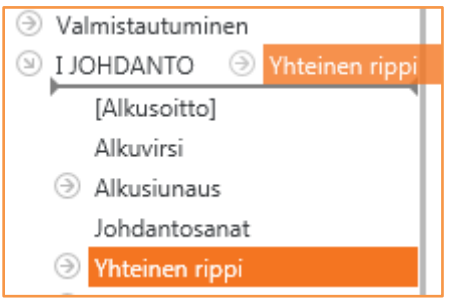

## Tahl Ira

### <span id="page-12-0"></span>*Ennalta määritellyt suodattimet:*

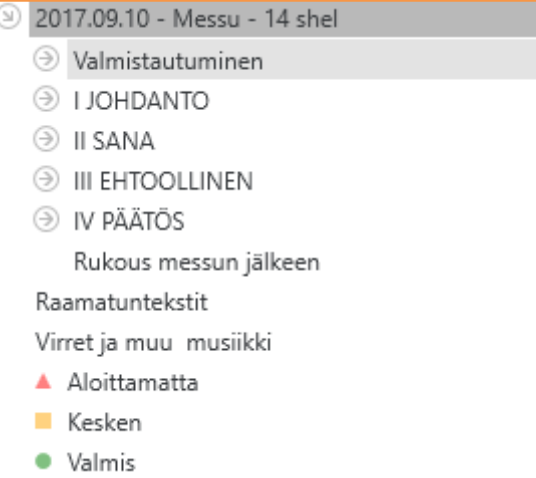

Jumalanpalveluspuussa on muutamia ennalta määristeltyjä suodattimia:

### <span id="page-12-1"></span>Raamatuntekstit

Näyttää palveluksen raamatuntekstit.

### <span id="page-12-2"></span>Virret ja muu musiikki

Näyttää palveluksen virret ja muun musiikin.

### <span id="page-12-3"></span>*Tilasuodattimet*

Seuraava kolme väriä ilmaisevat, missä vaiheessa/tilassa kohdan suunnittelu on:

### <span id="page-12-4"></span>Aloitamatta (Punainen)

Näyttää kohdat, joiden sisällönvalinta on vielä kokonaan tekemättä.

### <span id="page-12-5"></span>Kesken (Keltainen)

Näyttää kohdat, joiden sisältöä ei ole vielä lopullisesti päätetty.

### <span id="page-12-6"></span>Valmis (Vihreä)

Näyttää kohdat, joiden sisällönmäärittely on valmis.

Kohdan tilaa muutetaan napsauttamalla tilanosoitinta (palloa) kohdan otsikon oikealla puolella:

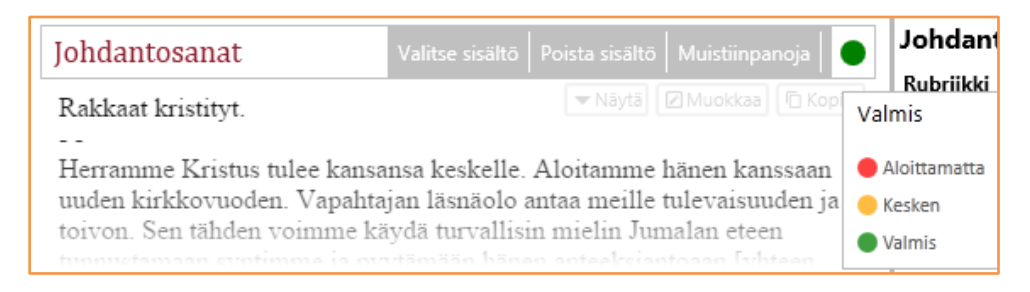

### <span id="page-12-7"></span>Tilan valinta palvelusta valmisteltaessa

Aloitettaessa palveluksen valmistelu kohtien tilanosoittimen väri määräytyy sen mukaan, onko kyseessä Jumalanpalvelusten kirjan kaava vai oma kaava.

## lahOra

Kun palvelus on jokin Jumalanpalvelusten kirjan kaavoista, tilanosoittimet ovat vihreitä tai punaisia:

- kohdat, joissa on ennalta annettu sisältö, saavat vihreän tilanosoittimen
- tyhjät (ilman sisältöä olevat) kohdat saavat punaisen tilanosoittimen

Kun jumalanpalvelus perustuu omaan kaavaan, tilanosoittimen väri on se mikä sille kaavaa luotaessa on annettu. Tilan määrittelystä omaa kaavaa luotaessa, ks. luku «Oman kaavan luominen». Kun palvelus suunnitellaan oman kaavan perustalle, ovat tilanosoittimen värit seuraavat:

- tilanosoittimet, jotka omaa kaavaa luotaessa on merkitty KELTAISIKSI, ovat keltaisia myös omalle kaavalle rakentuvaa jumalanpalvelusta valmisteltaessa. Tämä tarkoittaa, että nämä kohdat on aina varmistettava ennen tulostusta.
- tilanosoittimet, jotka omaa kaavaa luotaessa on merkitty KELTAISIKSI, ovat punaisia omalle kaavalle rakentuvaa jumalanpalvelusta valmisteltaessa, jos ne ovat tyhjiä, ts. ilman sisältöä.
- tilanosoittimet, jotka omaa kaavaa luotaessa on merkitty VIHREIKSI, ovat vihreitä myös omalle kaavalle rakentuvaa jumalanpalvelusta valmisteltaessa.

## Tahl Ira

## <span id="page-14-0"></span>**Keskimmäinen palsta**

Keskimmäinen palsta on jumalanpalvelusten yksityiskohtaisen suunnittelun sydän. Palsta sisältää runsaasti monia toimintoja, jotka valikoituvat kohdan luonteen mukaan.

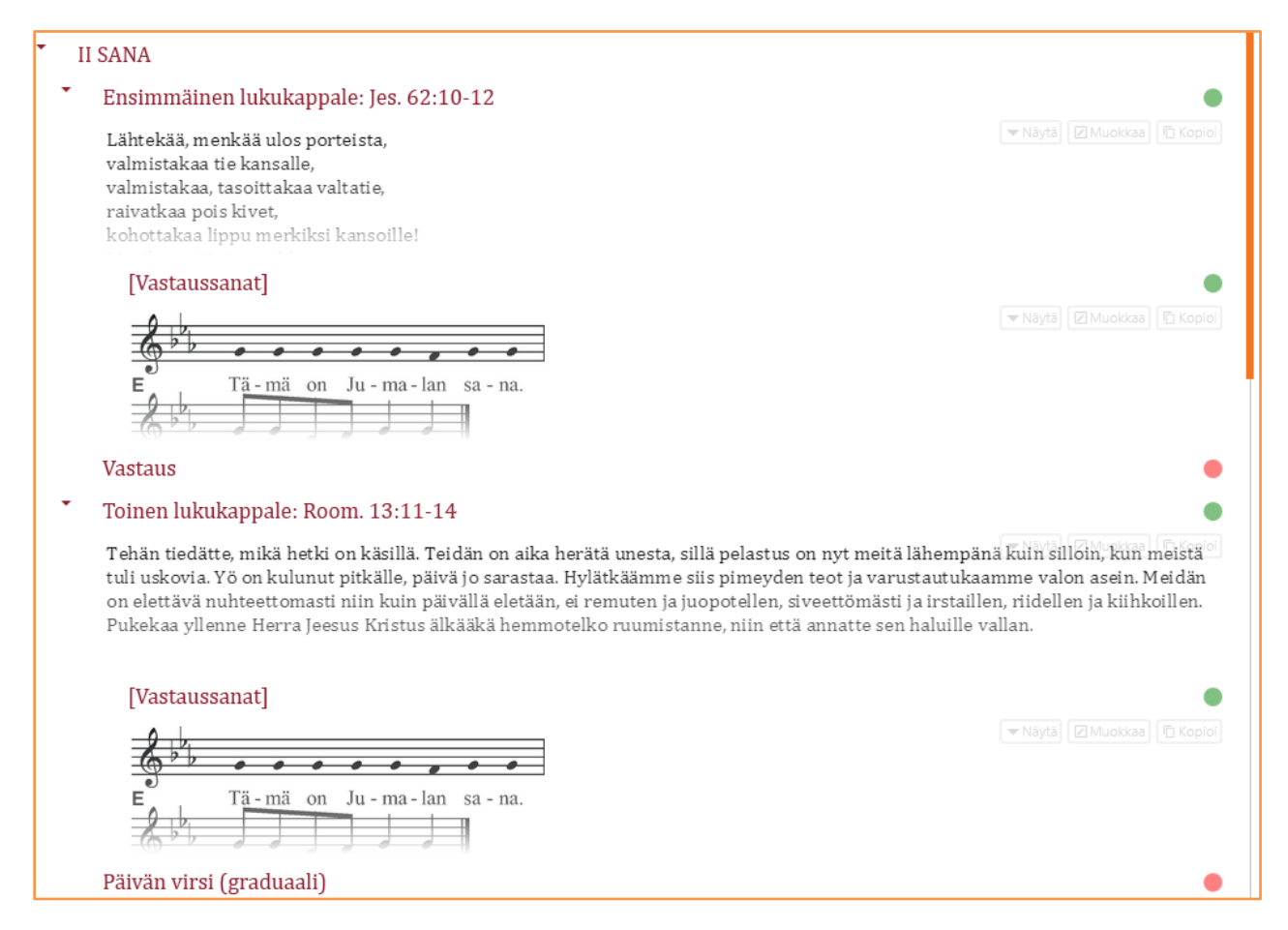

## <span id="page-14-1"></span>*Yksityiskohtainen suunnittelu*

Keskimmäisellä palstalla näkyvä jumalanpalvelustiedosto on strukturoitu tiedosto, jonka tuntee siitä, että liikuteltaessa hiiren osoitinta tietyn kohdan yllä kohta saa ympärilleen kehyksen. Kehys osoittaa, että kohta on aktiivinen. Alla olevassa esimerkissä kohta «Synnintunnustus» on aktiivinen:

## <u>IahOra</u>

## Copyright: LabOra Software Oy 2017

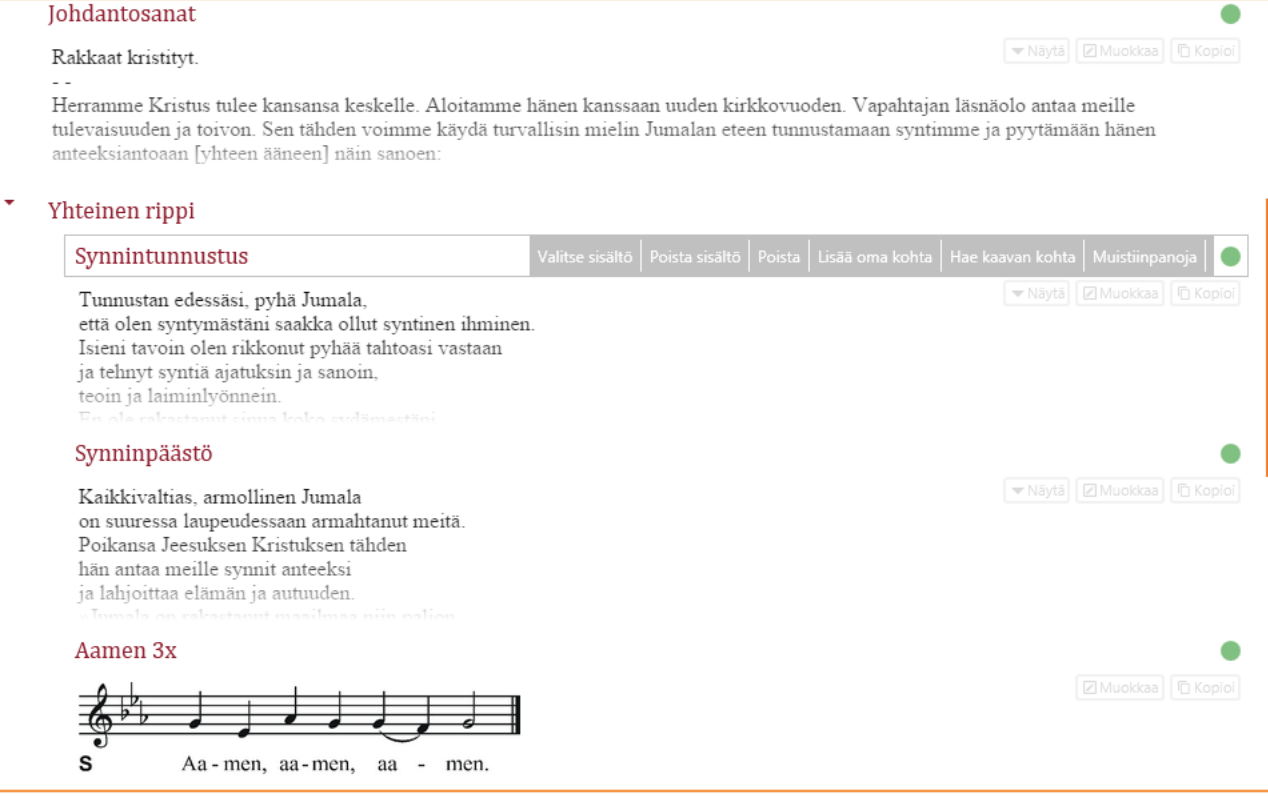

Kun kohta on aktiivinen (kehystetty), sen otsikko saa rinnalleen juuri tälle kohdalle ominaisen *työkalurivin*.

## <span id="page-15-0"></span>Näytä/Sulje

Kohta, jossa on runsaasti sisältöä, näytetään osittain kätkettynä. Tämä helpottaa kaavanäkymän visuaalista jäsentymistä.

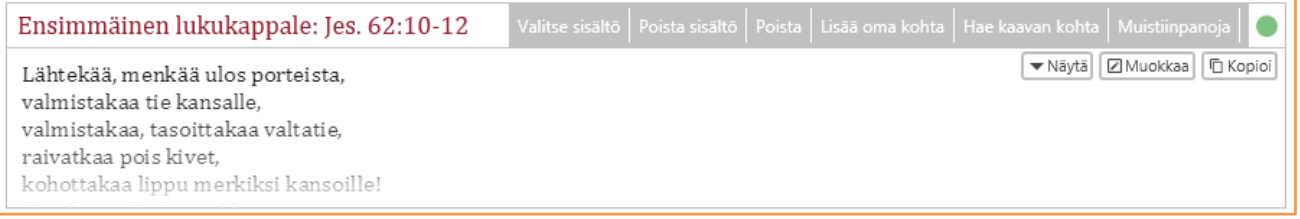

Viemällä hiiren osoitin Näytä-painikkeen päälle tai napsauttamalla painiketta kohdan koko sisältö tulee näkyviin.

- Kun palvelus valmistetaan Jumalanpalvelusten kirjan kaavan pohjalle, ja palveluksen kohdalle on annettu sisältö, on tilanosoitin VIHREÄ ja sisältö osittain kätketty (jos sisällön laajuus ylittää ohjelmassa määritellyn rajan).
- Kun palvelus valmistetaan oman kaavan pohjalle, on tilanosoitin, joka kaavaa luotaessa on määritelty KELTAISEKSI, keltainen myös palvelusta suunniteltaessa, kun kohdalle on annettu sisältö. Sisältö ei tällöin ole kätketty, vaan kokonaan näkyvissä (avoin).
- Kun tilanosoitin missä tahansa jumalanpalveluksen osassa vaihdetaan keltaisesta VIHREÄKSI, vaihtuu kohdan sisältö kätketyksi, jos se ylittää ohjelmassa määritellyn rajan.
- kohdan sisältö voidaan milloin tahansa näyttää kokonaan Näytä-painikkeen avulla:

## Iah∏ra

- jos kohta on osittain kätketty, voit viedä hiiren osoittimen Näytä-painikkeen päälle, jolloin koko sisältö on näkyvissä siihen asti, kun viet hiiren osoittimen pois painikkeen päältä.
- jos napsautat Näytä-painiketta, sisältö on pysyvästi nähtävissä kokonaan, kunnes napsautat Sulje-painiketta, jolloin sisältö siirtyy osittain kätkettyyn tilaan

## <span id="page-16-0"></span>Muokkaa aktiivista kohtaa

Kaksoisklikkaa aktiivisen kohdan sisältöä (tai napsauta oikealla olevaa Muokkaa-painiketta) muokataksesi kohdan sisältöä:

- vasemmalla on kohdan otsikko, mahdollisesti kohdan rubriikkiteksti ja Jumalanpalveluksen oppaan teksti
- tarjolla olevat toteutusvaihtoehdot ovat oikealla ja valitun vaihtoehdon sisältö oikealla alhaalla

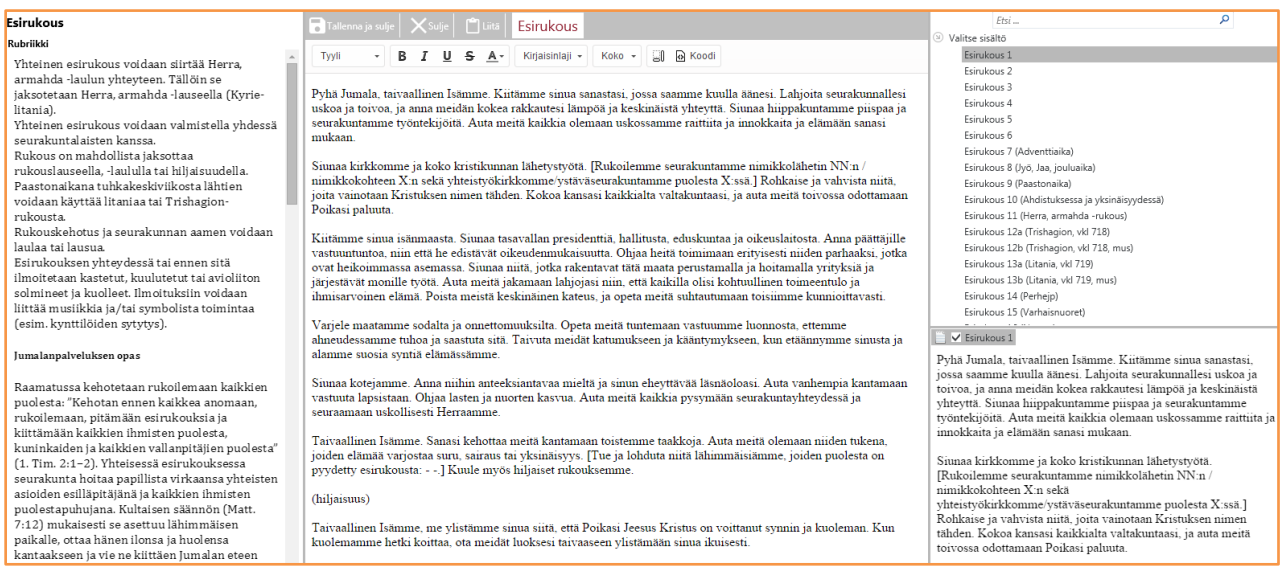

Keskipalsta on muokkausnäkymä. Voit muokata tekstin haluamaksesi. Muokkaus *ei* muuta vaihtoehdon alkuperäistä tekstimuotoa. Enter-näppäimen käyttö aiheuttaa kappaleen vaihdon, **Shift- (Vaihto-) + Enter-näppäimen käyttö rivinvaihdon**.

Kirjasintyyppi ym. valinnat näkyvät tulostuksessa, ks. luku «Tulostus».

VINKKI: Voit raahata («drag and drop») oikealla olevan vaihtoehdon muokkausnäkymään tarttumalla hiiren vasemmalla painikkeella vaihtoehdon kuvakkeeseen. Voit myös «maalata» osan tekstistä ja raahata sen muokkausnäkymään tai kopioida sen Ctrl + C -painikeyhdistelmällä ja liittää muokkausnäkymään (hiiren oikea painike / Liitä tai Ctrl + V).

<span id="page-16-1"></span>Kopioi aktiivisen kohdan sisältö

▼ Näytä | 2 Muokkaa | 1 Kopioi

Napsauta Kopioi-painiketta kopioidaksesi valitun kohdan sisällön.

## <u>IahOra</u>

### <span id="page-17-0"></span>Käytettävissä olevat komennot

Kun hiiren osoitinta liikutetaan kohdan yllä muokkausnäkymässä, näkyvät käytettävissä olevat muokkauskomennot. Ne vaihtelevat kohdan luonteen mukaan.

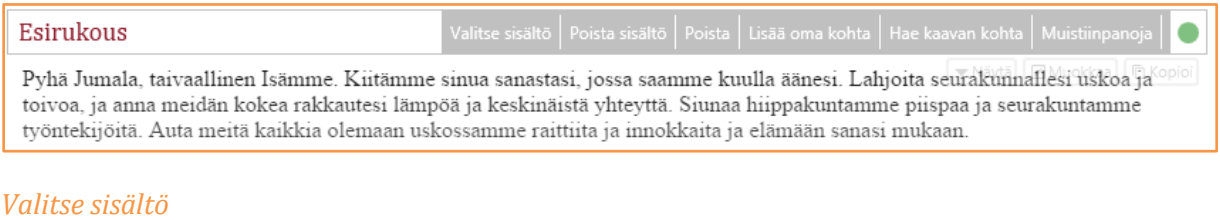

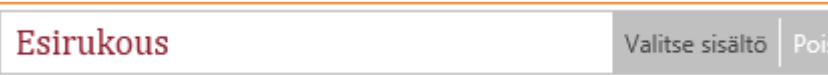

Napsauta «Valitse sisältö» -painiketta ja valitse jokin toinen vaihtoehto aktiiviselle kohdalle. Esirukoukseksi on tarjolla lukuisia vaihtoehtoja:

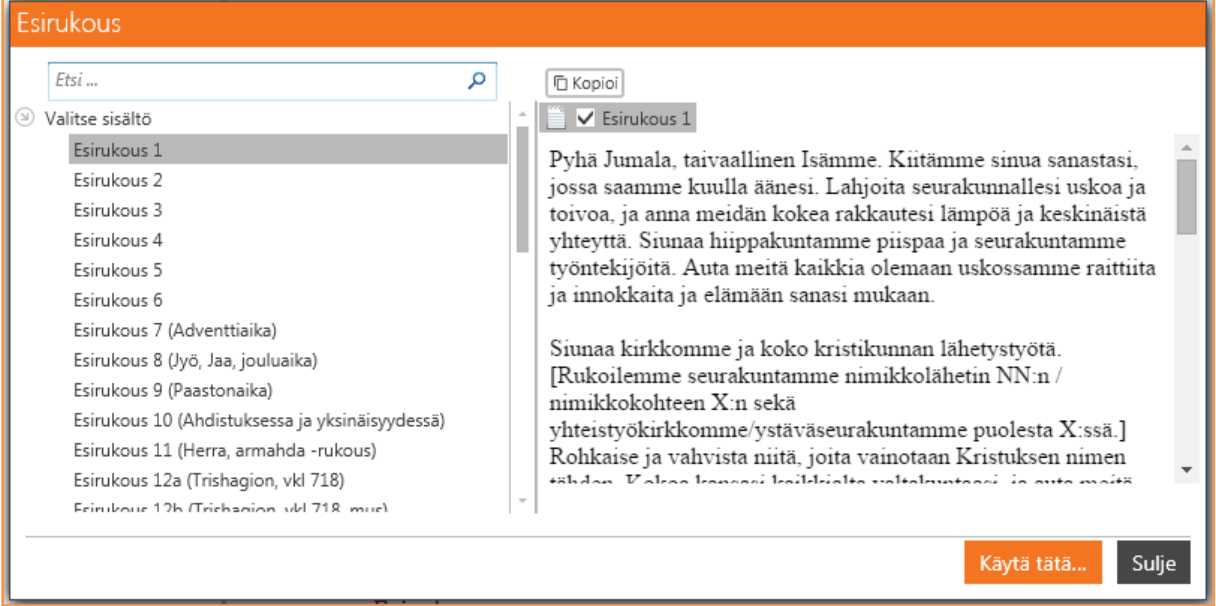

- ensiksi näytetään käyttäjän omat vaihtoehdot, jos niitä on laadittu. Ks. lisää luvusta «Yksityiskohtainen suunnittelu».
- omien vaihtoehtojen jälkeen seuraavat Jumalanpalvelusten kirjan vaihtoehdot
- lupuksi annetaan mahdollisuus hakea vaihtoehtoa kaikista tarjolla olevista aineistoista

«Käytä tätä...» -painikkeella varmistat valintasi.

Valitse «Sulje», jos haluat pysyä ensimmäisessä vaihtoehdossa.

Näkymässä on myös tehokas hakutoiminto («Etsi...»), ks. lisää luvussa «Etsi aineistosta».

Voit etsiä myös jumalanpalveluselämän sivustolta: <http://sakasti.evl.fi/sakasti.nsf/sp?open&cid=ContentCABE0>

## lahOra

## **HUOMAA**:

Tarjolla olevat käsikirjan vaihtoehdot löydät myös oikean palstan alaosasta, mistä valinnat voi myös tehdä. *Jos olet laatinut oman kaavan ja sijoittanut siihen (komento «Sijoita kaavapohjaan») oman vaihtoehtosi, vain se näkyy oikealla alhaalla.*

**Virsien** yhteydessä Valitse sisältö -komento näyttää ensiksi Evankeliumikirjan virsisuositukset. Jos haluat valita jonkin muun virren, Etsi-toiminto on oiva apu: Kirjoita Etsi-ruutuun virren numero (virsi 412), niin saat hakemasi virren välittömästi esille:

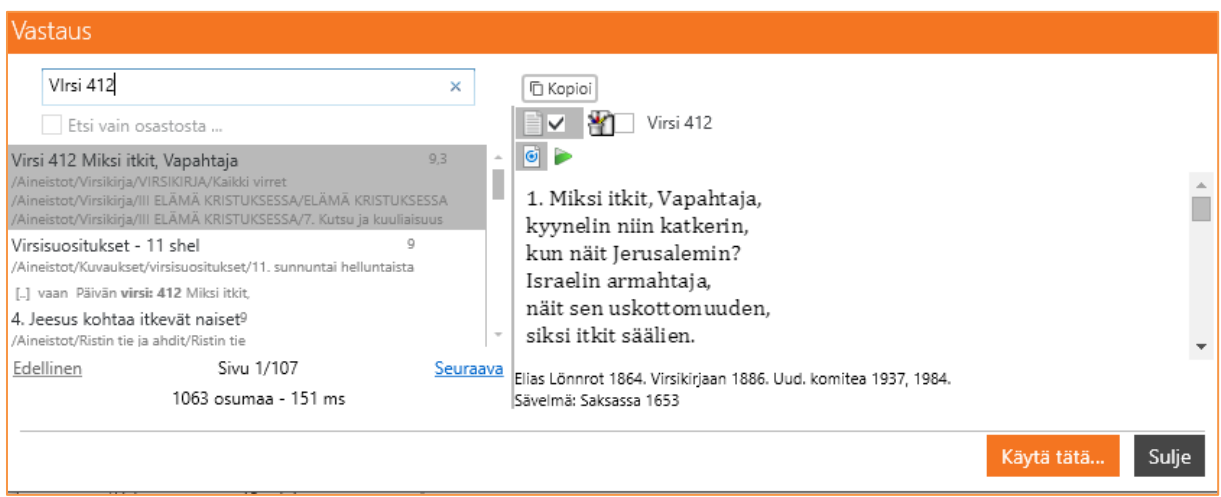

**HUOMAA, että voit valita virteen joko tekstin tai tekstin JA sävelmän ruksaamalla ruudut ja napauttamalla Käytä tätä -painiketta:**

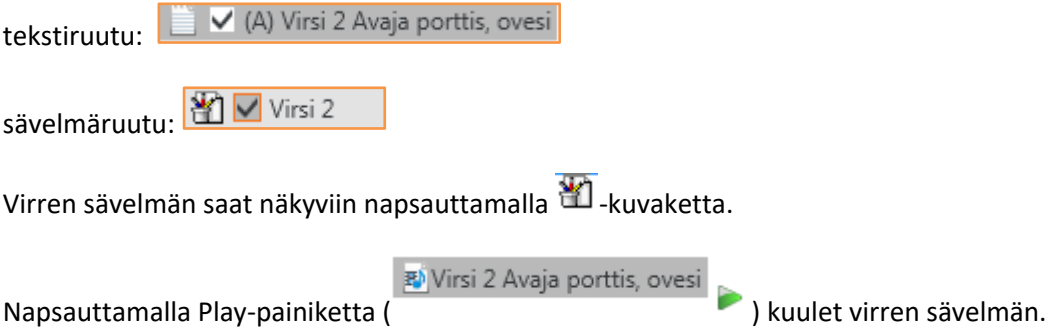

Valitessasi sekä tekstin että sävelmän sinun on poistettava Muokkaa-toiminnolla nuottikuvan alla oleva ensimmäisen säkeistön teksti.

Voit etsiä myös **pelkästään jostakin aineistojen osastosta** (esim. virsikirjasta): Valitse Aineistotvälilehti, haluamasi osasto ja ruksaa ruutu kohdassa "Etsi vain osastosta…". Näin voit rajata osumien määrää. Poistamalla Etsi-ruudusta hakusanan saat aineistojen osastot jälleen näkyviin.

# Iah∏ra

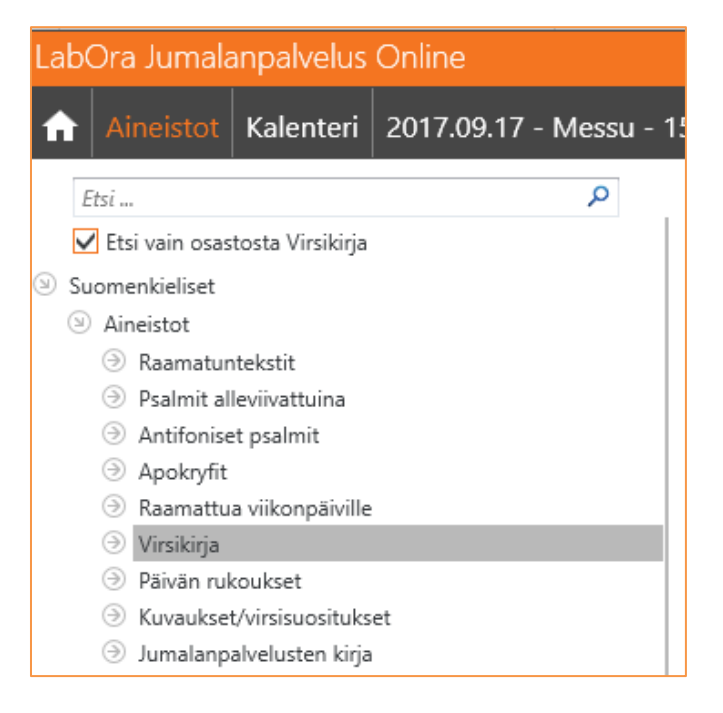

Lukukappaleiden ja evankeliumin yhteydessä näytetään ensiksi Evankeliumikirjan mukaiset päivän lukukappaleet ja evankeliumi.

## *Poista sisältö*

Komento poistaa valitun (aktiivisen) kohdan sisällön, itse kohta ei kuitenkaan poistu kaavasta. Sama pätee lukukappaleisiin ja evankeliumiin.

## *Poista*

Komento poistaa valitun (aktiivisen) kohdan sisältöineen. Poisto on vahvistettava («Haluatko poistaa...»).

## *Lisää oma kohta*

Komento lisää uuden kohdan aktiivisen kohdan jälkeen. Uudelle kohdalle on annettava nimi:

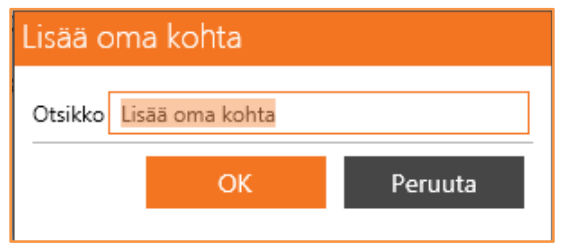

Kirjoita nimi ja napsauta «OK». Keskimmäinen palsta vaihtuu muokkaustilaan. Kirjoita teksti ja napsauta «Tallenna ja sulje». Uusi osa sijoittuu aktiivisen osan JÄLKEEN.

## *Hae kaavan kohta*

Voit hakea avoinna olevasta jumalanpalveluskaavasta jonkin toisen kohdan – esimerkiksi virren. Voit hakea kohtia myös muista jumalanpalveluskaavoista.

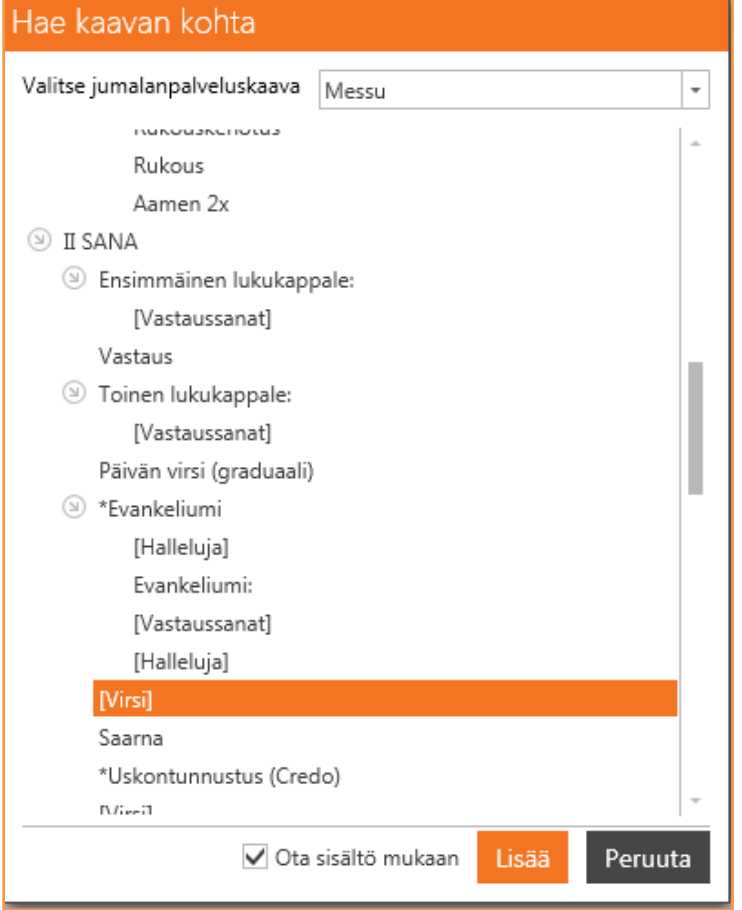

Valitse kohta. Jos haluat valintaasi myös kohdan sisällön, napsauta ruutua kohdassa «Ota sisältö mukaan». Napsauta sitten Lisää-painiketta. Kohta lisätään aktiivisen kohdan JÄLKEEN.

Tämä toiminto on hyödyllinen vaikkapa lisättäessä ehtoollisvirsiä.

## *Kirjoita teksti*

Niiden kohtien yhteydessä, joissa ei ole lainkaan sisältöä (esim. Saarna, Ilmoitukset, Kolehdin ilmoittaminen, Alkusoitto, Päätössoitto), on komento «Kirjoita teksti»:

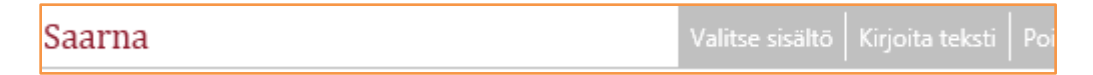

### *Muistiinpanoja*

Kaikkiin kaavan kohtiin voidaan liittää muistiinpanoja. Napsauta Muistiinpanoja-painiketta ja kirjoita teksti:

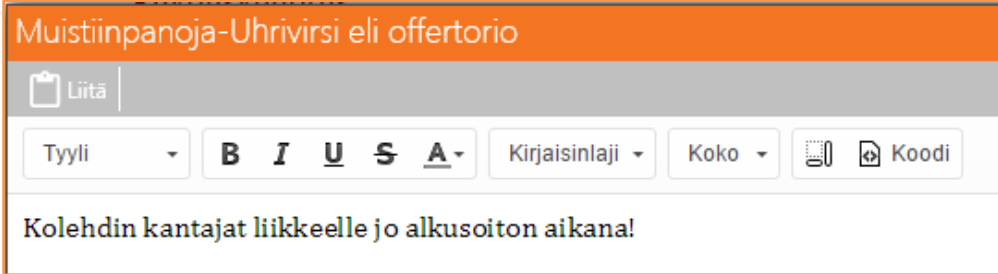

## <u>IahOra</u>

Muistiinpanot näkyvät oikean palstan yläosassa kohdan otsikon alla:

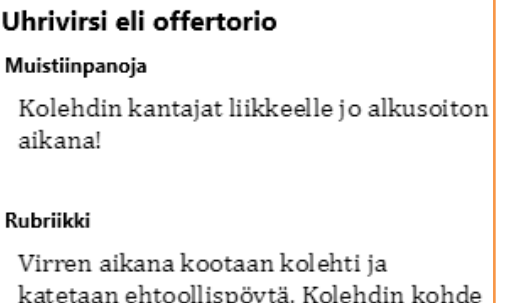

Jos et näe niitä heti, liikauta hiiren osoitinta jonkin toisen kohdan päällä ja palaa takaisin kohtaan, johon kirjoitit muitiinpanoja. Muistiinpanot saattavat olla tarpeen erityisesti silloin, kun laaditaan omaa kaavaa. Ne näkyvät ainoastaan siinä kaavassa, jota käsiteltäessä ne on kirjoitettu.

#### HUOMAA:

Sekä «Valitse sisältö» että «Muistiinpanoja» ovat merkitykseltään hieman erilaisia laadittaessa omaa kaavaa, ks. luku «Oman kaavan laatiminen».

#### <span id="page-21-0"></span>Muokkaa kohdan otsikkoa

Voit muokata minkä tahansa kohdan otsikkoa. Napsauta otsikkoa, jota haluat muokata. Teksti vaihtuu muokkaustilaan. Napsauta «ENTER» -painiketta tallentaaksesi muokkauksen.

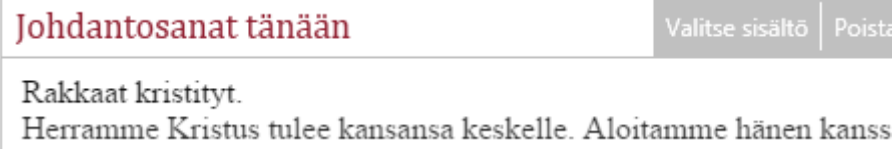

### <span id="page-22-0"></span>**Oikea palsta**

## **Fsirukous**

### Muistiinpanoja

Avustajat lukupulptetin ääreen ennen Rukoilkaamme-kehotusta.

#### **Rubriikki**

Yhteinen esirukous voidaan siirtää Herra, armahda -laulun yhteyteen. Tällöin se jaksotetaan Herra, armahda -lauseella (Kyrie-litania). Yhteinen esirukous voidaan valmistella yhdessä seurakuntalaisten kanssa. Rukous on mahdollista jaksottaa rukouslauseella, -laululla tai hiljaisuudella. Paastonaikana tuhkakeskiviikosta lähtien voidaan käyttää litaniaa tai Trishagion-rukousta.

Rukouskehotus ja seurakunnan aamen voidaan laulaa tai lausua. Esirukouksen yhteydessä tai ennen sitä ilmoitetaan kastetut, kuulutetut tai avioliiton solmineet ja kuolleet. Ilmoituksiin voidaan liittää musiikkia ja/tai symbolista toimintaa (esim. kynttilöiden sytytys).

#### Jumalanpalveluksen opas

Raamatussa kehotetaan rukoilemaan kaikkien puolesta: "Kehotan ennen kaikkea anomaan, rukoilemaan, pitämään esirukouksia ja kiittämään kaikkien ihmisten puolesta, kuninkaiden ja kaikkien vallanpitäjien puolesta" (1. Tim. 2:1-2). Yhteisessä esirukouksessa seurakunta hoitaa papillista

#### Valitse sisältö

Esirukous 1 Esirukous 2 Esirukous 3 Esirukous 4 Esirukous 5 Esirukous 6 Esirukous 7 (Adventtiaika) Esirukous 8 (Jyö, Jaa, jouluaika) Esirukous 9 (Paastonaika) Esirukous 10 (Ahdistuksessa ja yksinäisyydessä) Esirukous 11 (Herra, armahda -rukous) Esirukous 12a (Trishagion, vkl 718) Esirukous 12b (Trishagion, vkl 718, mus) Esirukous 13a (Litania, vkl 719) Esirukous 13b (Litania, vkl 719, mus) Esirukous 14 (Perhejp)

Oikealla palstalla on neljänlaista sisältöä:

- muistiinpanoja (jos niitä on kirjoitettu)
- Jumalanpalvelusten kirjan rubriikkiteksti
- Jumalanpalveluksen oppaan (2009) kyseistä kohtaa koskeva ohje
- aktiivisen osan toteutusvaihtoehdot

### <span id="page-22-1"></span>*Muistiinpanoja*

Muistiinpanot saattavat olla avuksi esimerkiksi silloin, kun palveluksen suunnitteluun osallistuu useita henkilöitä.

### <span id="page-22-2"></span>*Rubriikkiteksti*

Jumalanpalvelusten kirjan mukainen rubriikkiteksti, jota ei voi muokata.

# Tahl Ira

## <span id="page-23-0"></span>*Jumalanpalveluksen oppaan kyseistä kohtaa koskeva ohje*

Piispainkokouksen hyväksymän Jumalanpalveluksen oppaan (Palvelkaa Herraa iloiten, 2009) aktiivista kohtaa koskeva ohjeteksti.

### <span id="page-23-1"></span>*Aktiivisen kohdan sisältövaihtoehdot*

Alimpana oikealla löydät aktiivisen kohdan toteutusvaihtoehdot.

Jos olet sijoittanut laatimaasi omaan kaavaan omia vaihtoehtoja, näytetään tässä vain ne. Muussa tapauksessa näytetään Jumalanpalvelusten kirjan tarjoamat vaihtoehdot.

Napsauta haluamaasi vaihtoehtoa saadaksesi sen sisällön näkyviin. Valitse «Käytä tätä», jolloin valinta siirtyy aktiivisena olevaan kohtaan.

**VINKKI**: Pidä valitessasi Ctrl-näppäintä alhaalla. Silloin valintasi tallentuu suoraan sisältöikkunaa avaamatta.

## <span id="page-23-2"></span>**4. Luo oma kaava**

Napsauta aloitusikkunassa painiketta «Luo oma kaava».

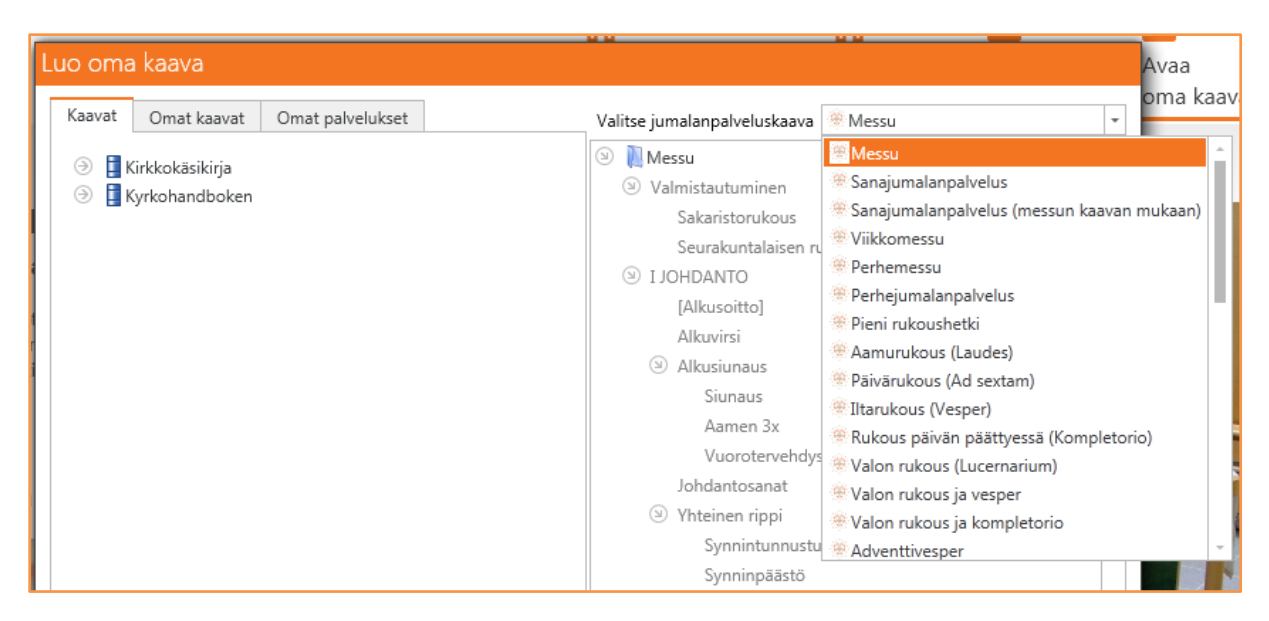

Kun luodaan uutta kaavaa (esim. oman seurakuntasi käytännön mukaista messujärjestystä), lähtökohtana on aina jokin Jumalanpalvelusten kirjan kaavoista. Valitse jokin niistä ja napsauta Suorita-painiketta. **Voit valita pohjaksi myös jonkin jo laatimistasi kaavoista (Omat kaavat välilehdeltä) tai laatimistasi palveluksista (Omat palvelukset -välilehdeltä).**

Työskentelynäkymä avautuu nyt erityisessä kaavanmuokkaustilassa, ks. tarkemmin luvussa «Oman kaavan laatiminen».

Oma kaava tallentuu tiedostona, jonka nimen jälkiosa on LabOraT. Näin kaava on käytettävissä jatkossa Jumalanpalvelusten kirjan kaavojen tavoin.

## Iah∏ra

## <span id="page-24-0"></span>**5. Oman kaavan laatiminen**

Omaa kaavaa laadittaessa avautuu pohjaksi valittu kaava, mutta ilman sisältöä. Lisäksi jotkin toiminnot ovat hieman erilaisia kuin yksittäistä jumalanpalvelusta laadittaessa.

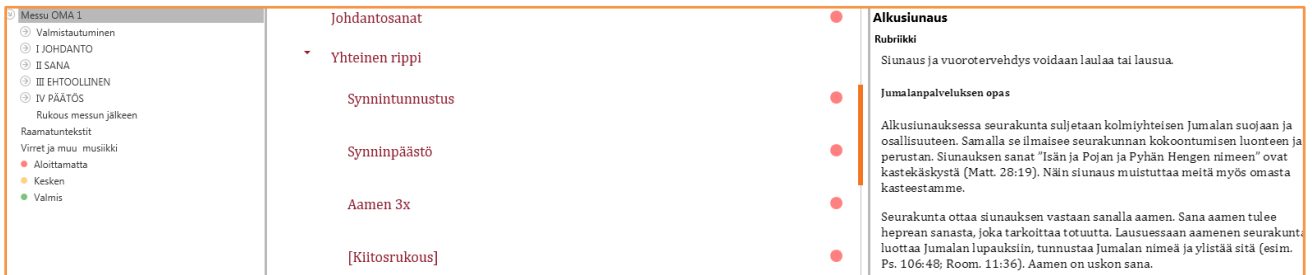

## <span id="page-24-1"></span>**Työskentelynäkymä**

Myös kaavanvalmistelun työskentelynäkymä on kolmiosainen:

### <span id="page-24-2"></span>**Vasen palsta**

Vasen palsta on toiminnoiltaan samanlainen kuin yksittäistä palvelusta suunniteltaessa.

### <span id="page-24-3"></span>**Keskimmäinen palsta**

Keskimmäinen palsta on varsinainen työskentelytila. Monet toiminnot ovat tuttuja yksittäisen palveluksen suunnittelusta, mutta osa niistä toimii toisin.

Kuljettamalla hiiren osoitinta kohtien yllä näet kuhunkin kohtaan liitetyt toiminnot.

### <span id="page-24-4"></span>**Oikea palsta**

Kaavanvalmisteluikkunassa oikealla palstalla ei ole toteutusvaihtoehtoja. Rubriikit, oppaan teksti ja laaditut muistiinpanot näkyvät.

## <span id="page-24-5"></span>**Kaavanvalmisteluikkunan erityiset toiminnot**

### <span id="page-24-6"></span>**Sisällön valinta**

«Valitse sisältö» -painike avaa tutun ruudun uusin komennoin:

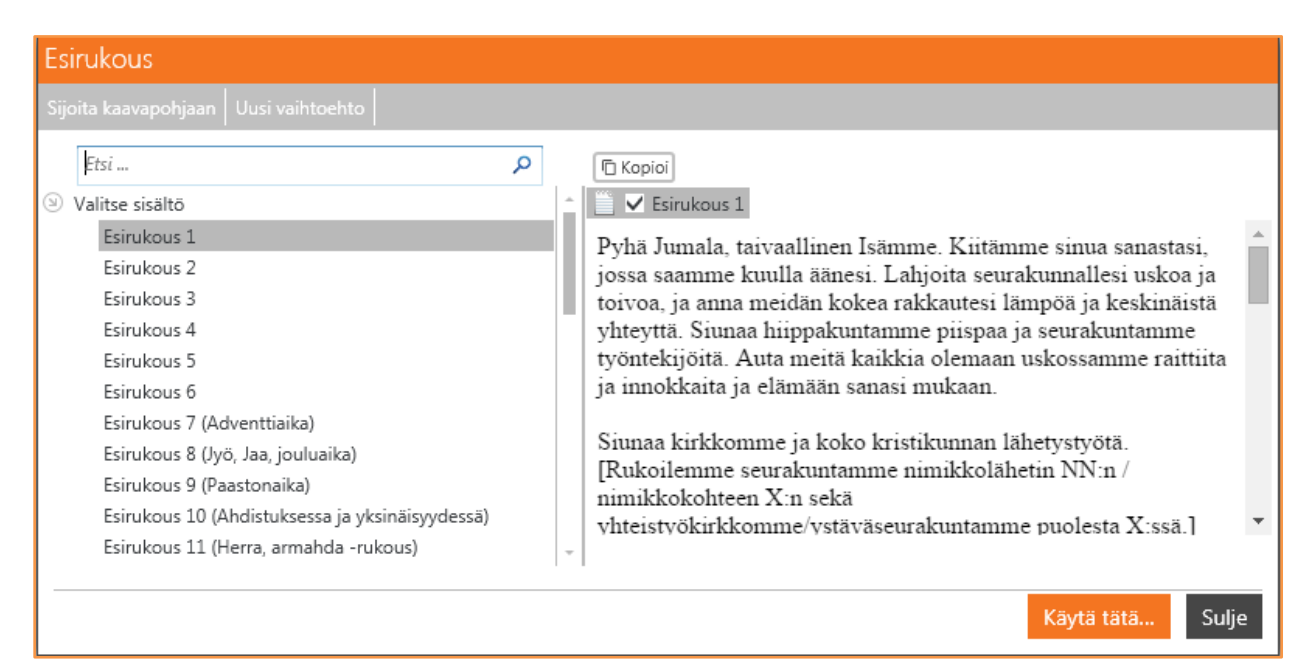

## Iah∏ra

## <span id="page-25-0"></span>*Sijoita kaavapohjaan*

Tällä toiminnolla voit valita vaihtoehdon, joka on ensisijaisesti käytettävissäsi, kun valmistelet yksittäistä jumalanpalvelusta tätä kaavaa käyttäen.

Valintoja voi tehdä useampiakin. Napsauta «Uusi vaihtoehto» -välilehteä. Anna nimi ja napsauta sitten Muokkaa-välilehteä. Avautuvaan ruutuun voit laatia rukouksen itse tai hakea sen Jumalanpalvelusten kirjan ulkopuolelta, esimerkiksi kirkon jumalanpalveluselämän sivustolta, kuten tässä (Paastonajan esirukous):

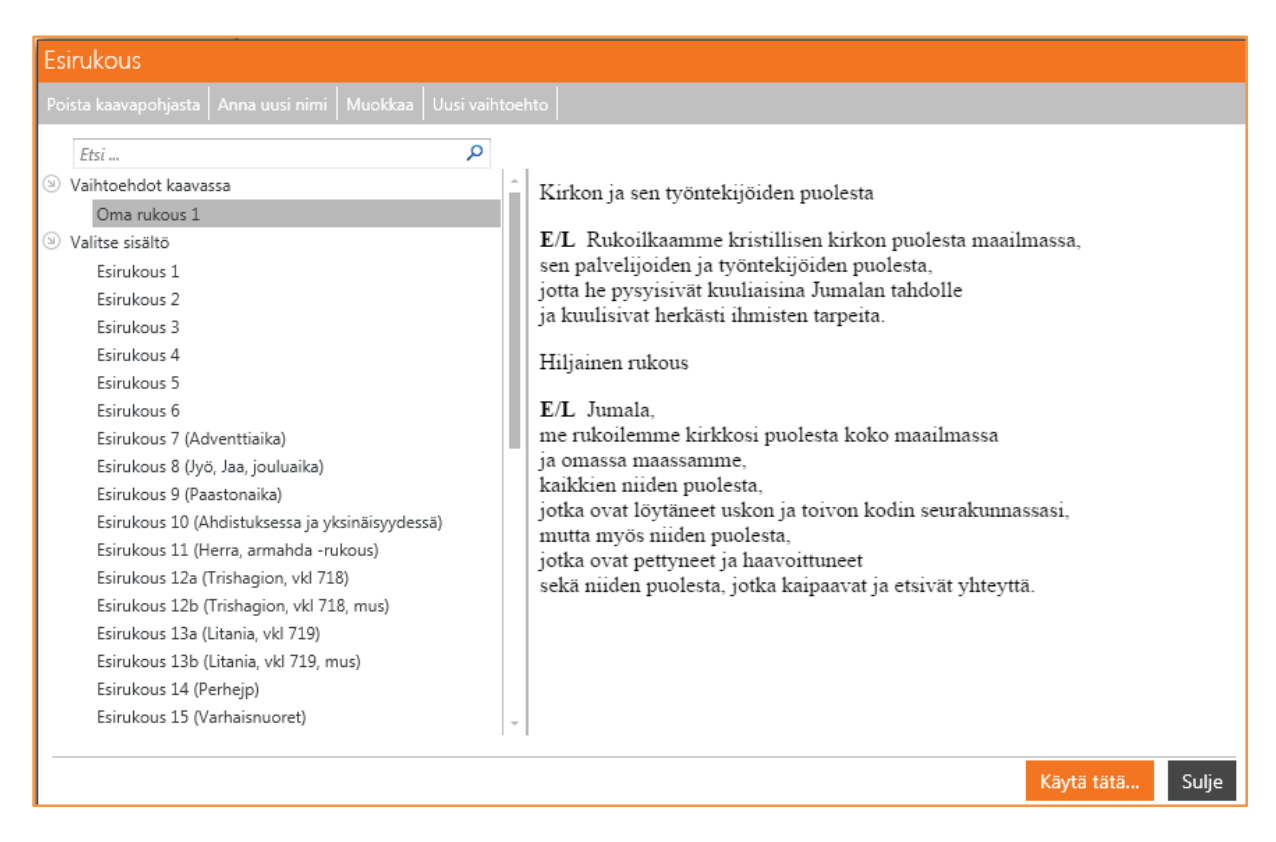

Omassa vaihtoehdossa voi olla myös nuotteja:

## lahOra

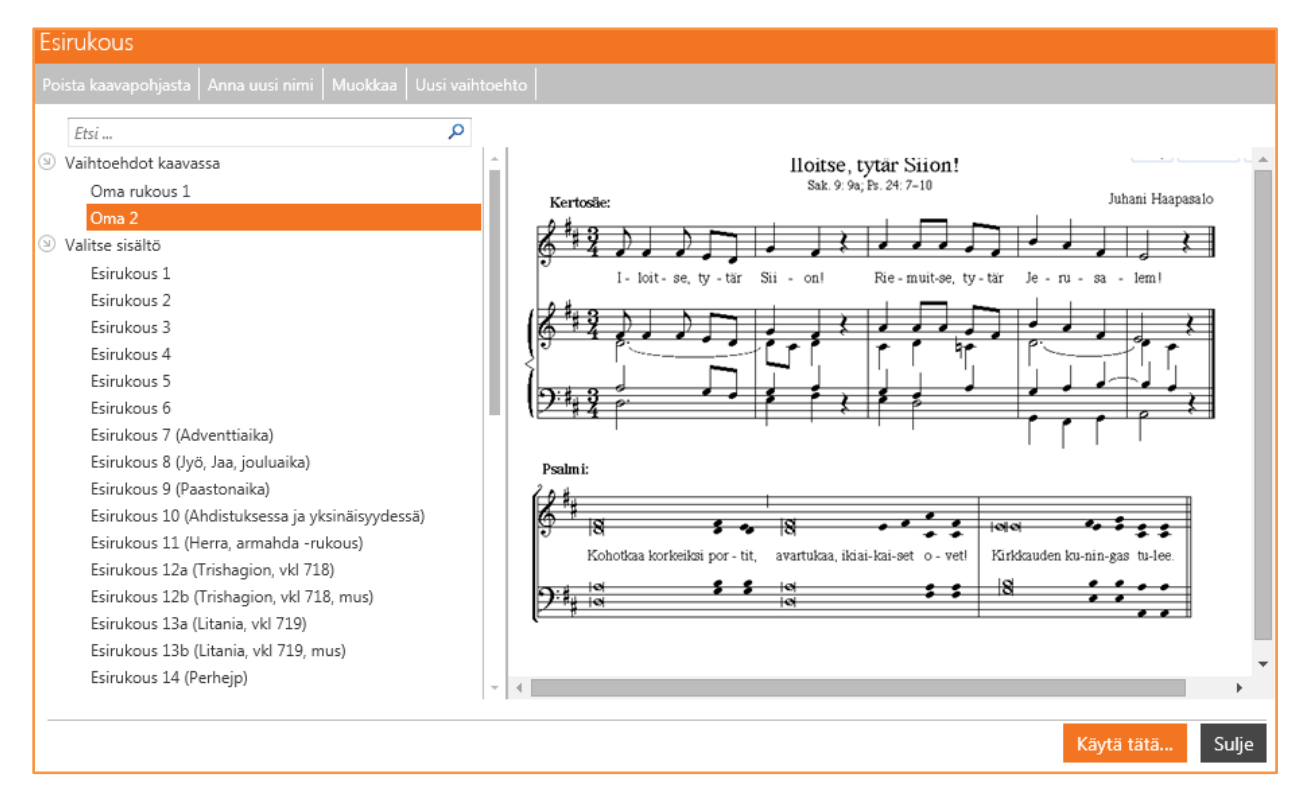

## <span id="page-26-0"></span>*Poista kaavapohjasta*

Komento poistaa luomasi vaihtoehdon (teksti, sävelmä) kaavapohjasta, mutta ei Jumalanpalvelusten kirjan vaihtoehtoja.

## <span id="page-26-1"></span>*Anna uusi nimi*

Tällä komennolla voit antaa uuden nimen *kaavapohjaan tallennetulle* vaihtoehdolle.

## <span id="page-26-2"></span>*Uusi vaihtoehto*

Komento lisää uuden vaihtoehdon kaavapohjaan.

## <span id="page-26-3"></span>*Muokkaa*

Voit muokata valitun vaihtoehdon sisältöä. Toiminto on käytettävissä ainoastaan kaavapohjaan tallennetuissa vaihtoehdoissa.

## <span id="page-26-4"></span>*Käytä tätä...*

Komento liittää sisältövaihtoehdon kaavaan. Tämä vaihtoehto on jatkossa AINA oletuksena, kun valmistelet jumalanpalvelusta tämän kaavan pohjalle.

## <span id="page-26-5"></span>*Sulje*

Sulkee sisältöikkunan.

## <span id="page-26-6"></span>**Sisältövaihtoehtojen näyttäminen kaavanvalmisteluikkunassa**

Kaavanvalmisteluikkunassa oikean palstan alaosassa näkyvät ainoastaan kaavapohjaan tallennetut omat vaihtoehdot. Jumalanpalvelusten kirjan vaihtoehtoja ei siis näytetä oikealla alhaalla omaa kaavaa valmisteltaessa.

## Iah∏ra

## Valitse sisältö

Oma rukous 1 Oma 2

#### **HUOMAA:**

Kun yksittäistä jumalanpalvelusta valmistetaan tämän kaavan pohjalle, näytetään oikealla alhaalla edelleen vain kaavaan sitä luotaessa tallennetut vaihtoehdot.

Jos sen sijaan napsautat komentoa «Valitse sisältö», saat myös Jumalanpalvelusten kirjan tarjoamat vaihtoehdot näkyviin:

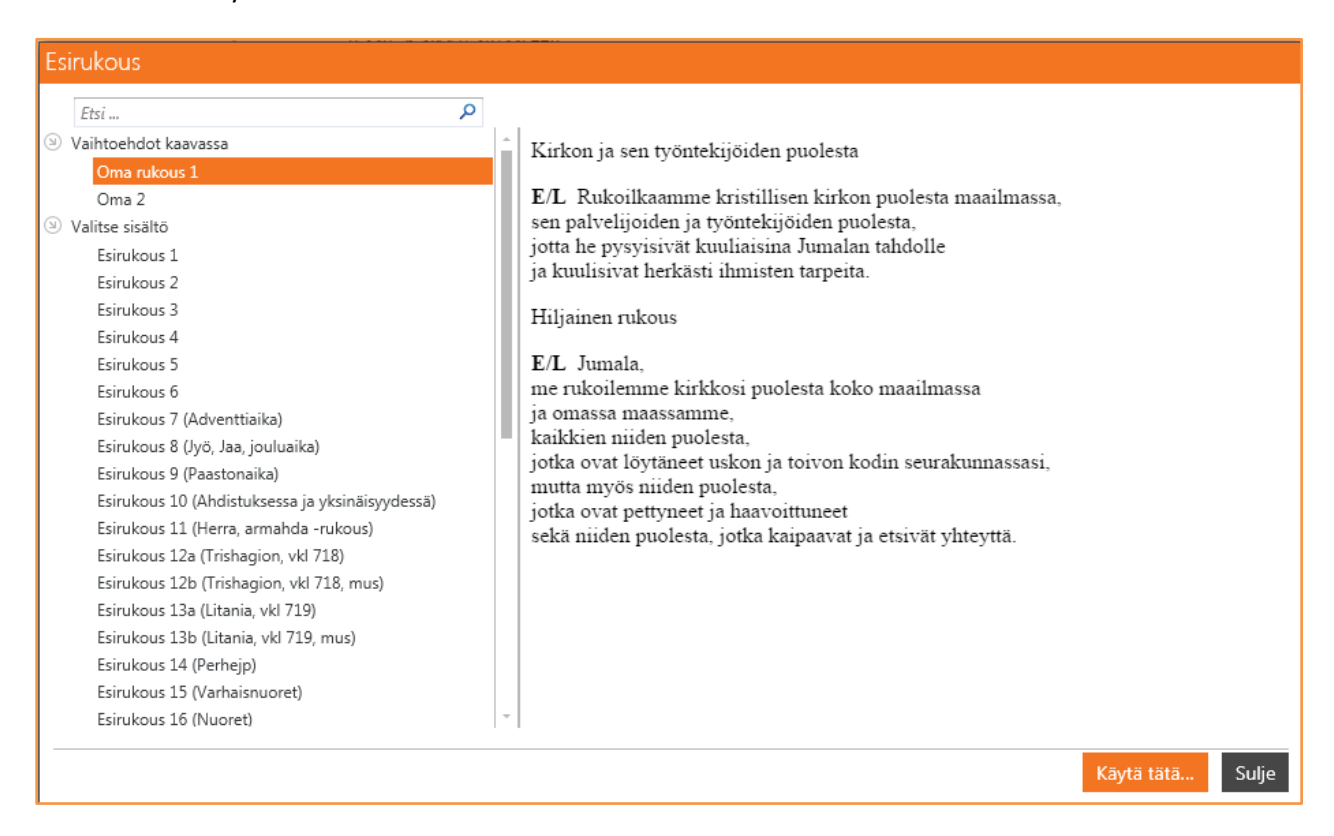

Kaavaan tallennetut vaihtoehdot näytetään ylimpänä, Valitse sisältö -kohdan alla Jumalanpalvelusten kirjan vaihtoehdot.

## <span id="page-27-0"></span>**Muistiinpanot kaavanvalmisteluikkunassa**

Voit kirjoittaa kohtiin liittyviä muistiinpanoja myös kaavanvalmisteluikkunassa.

### <span id="page-27-1"></span>**Kirjoita muistiinpanoja**

Napsauta otsikkoa «Muistiinpanoja». Muistiinpanojen muokkausruutu avautuu:

## Tahi Ira

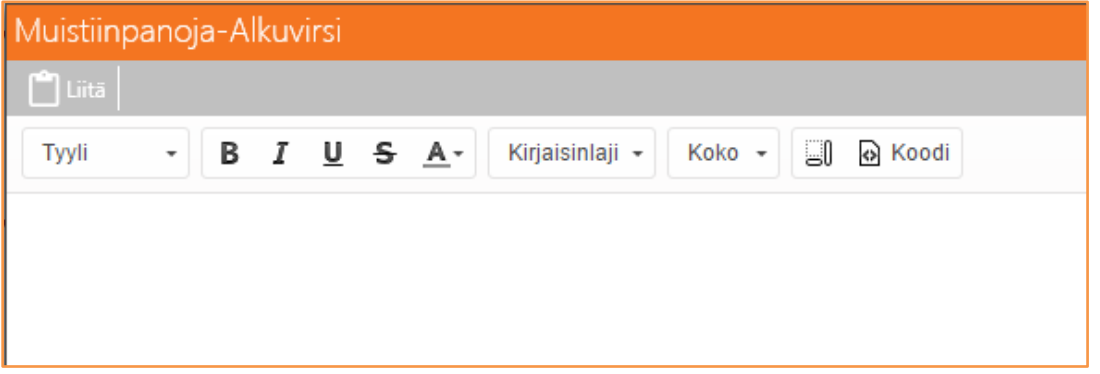

Kirjoita muistiinpanot ja napsauta «Tallenna ja sulje». Muistiinpanot näkyvät oikean palstan yläosassa kohdan otsikon alla. Ne näkyvät samalla tavoin myös, kun kaavan pohjalle suunnitellaan jumalanpalvelus.

## <span id="page-28-0"></span>**Omien jumalanpalveluskaavojen tulostaminen**

Omat kaavat voidaan tulostaa napsauttamalla «Tulostus»-painiketta oikealla ylhäällä:

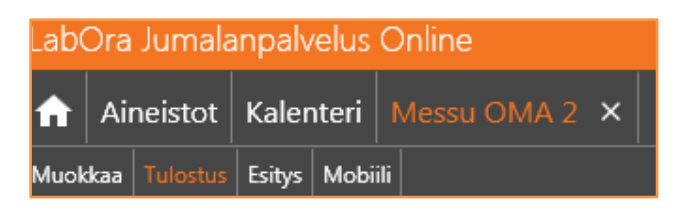

Tulostusnäkymä poikkeaa yksittäisen jumalanpalveluksen tulostusnäkymästä, ks. luku «Jumalanpalveluksen tulostaminen».

Kun oma kaava tulostetaan, järjestyksen lisäksi tulostuvat ainoastaan kohtiin liitetyt muistiinpanot, esimerkiksi:

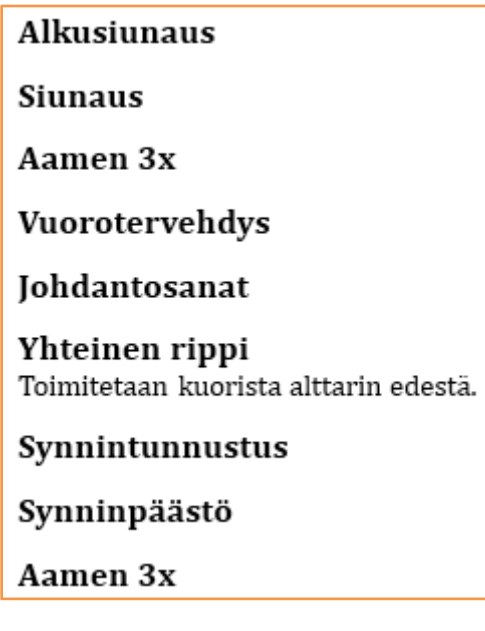

## <span id="page-28-1"></span>**Esitys kaavanvalmistelutilassa**

Kaavanvalmistelutilan Esitys-toiminnossa (painike vasemmalla ylhäällä) näytetään kaikki ne kohdat, jotka VOIVAT saada sisältöä:

## lahNra

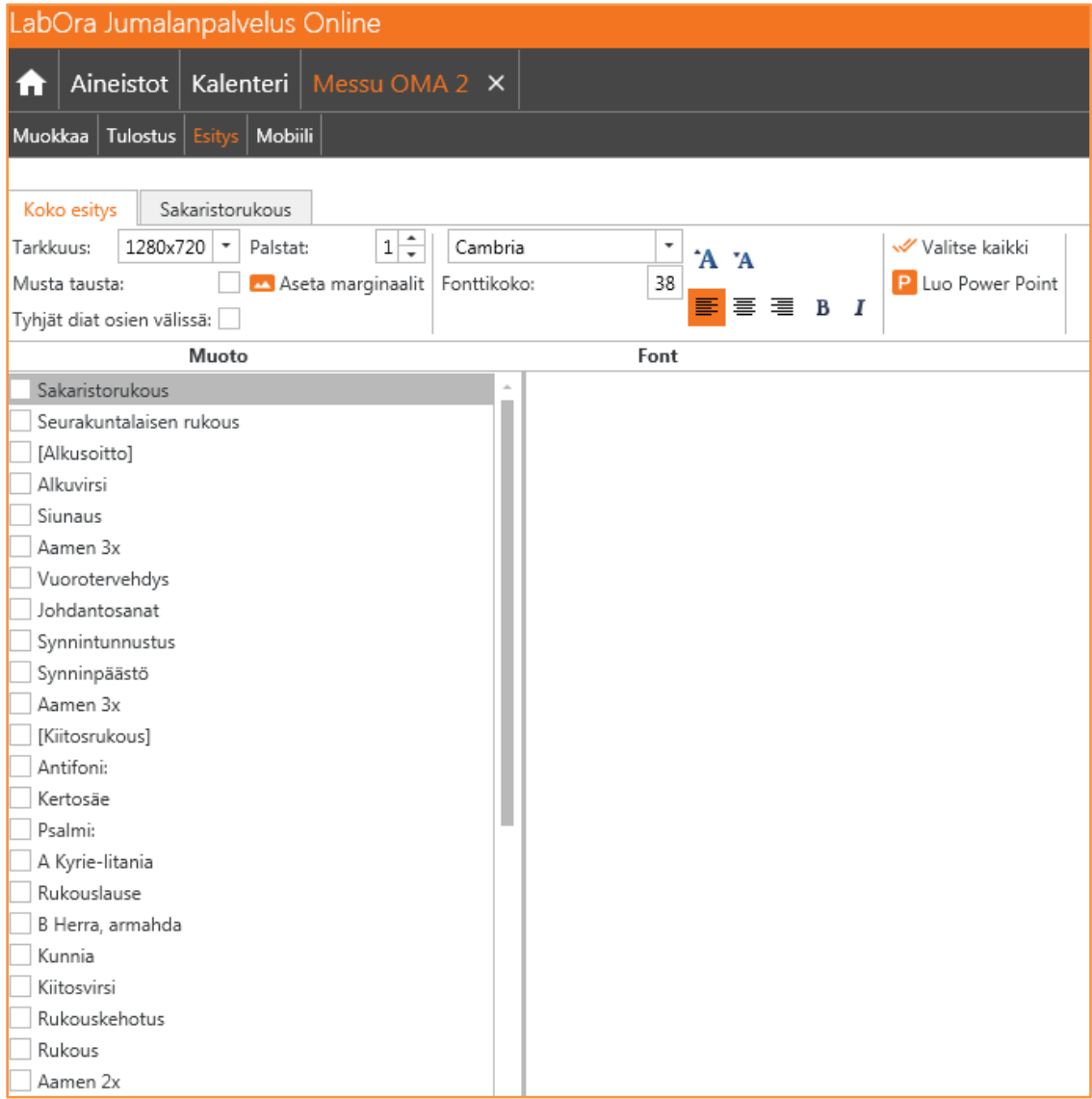

Tässä näkymässä määritellään esitystoiminnon oletusasetukset: *miten* ja *mitä* näytetään. Käytettäessä Jumalanpalvelusten kirjan kaavoja näitä asetuksia ei ole mahdollista tehdä. Astusvalinnat tehdään tällöin aina erikseen.

Näkökohtia esitysominaisuuksiin kaavanvalmistelutilassa:

- kaikki määrittelyt ovat voimassa oman kaavan pohjalle rakentuvan yksittäisen jumalanpalveluksen esityksessä (kirjasin, koko, palstat, muotoilut, tyhjät välidiat, musta tausta jne.)
- yksittäistä diaa koskevat määrittelyt toimivat samalla tavalla: Jos olet määritellyt alkuvirren esityksen kaksipalstaiseksi, se on aina kaksipalstainen kaavan pohjalle rakentuvan jumalanpalveluksen esityksessä
- valinnat, jotka koskevat mukaan otettavia kohtia, pysyvät muistissa. Jos siis esimerkiksi alkuvirren tai lukukappaleen edessä oleva ruutu on merkitty (**V**), nämä kohdat tulevat aina mukaan kaavan pohjalle rakentuvan yksittäisen jumalanpalveluksen esitykseen.

Katso lähemmin esitystoiminnon valinnoista luvussa «Esitys».

## <u>IahOra</u>

## <span id="page-30-0"></span>**6. Jumalanpalveluksen tulostus**

LabOra Jumalanpalvelus Onlinen tulostusominaisuudet takaavat helpon ja nopean tulostuksen. Jumalanpalvelusten tulostamiseen on käytettävissä kuusi erilaista tulostusmallia tai -pohjaa. Niitä on mahdollista muokata monin tavoin. Kaikki mahdolliset tulosteet tallentuvat yhteen ja samaan tiedostoon, samaan mihin myös jumalanpalvelussuunnitelma (muokkaustilassa laadittu) tallentuu. Tiedostot ovat tyypiltään LabOra-dokumentteja (LabOraT).

## <span id="page-30-1"></span>**Tulostuksen aloitus**

Napsauta «Tulostus» -painiketta oikealla ylhäällä:

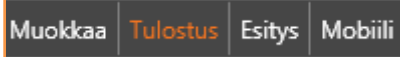

Tulostusikkuna avautuu:

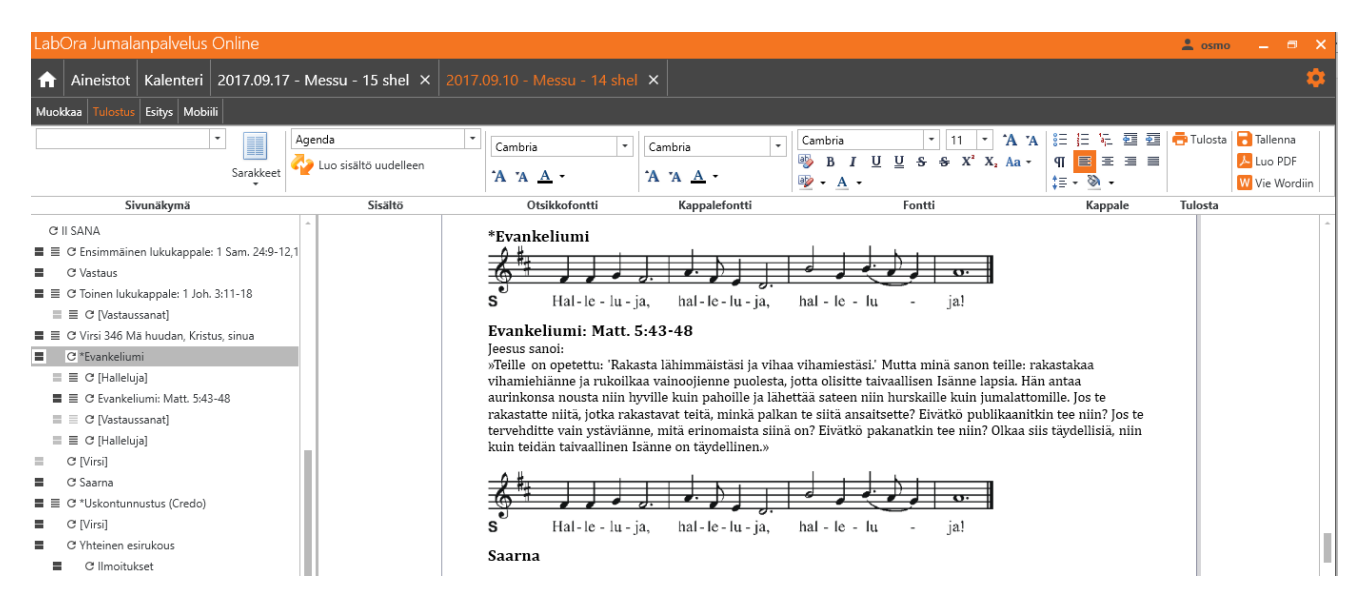

Vakionäkymänä on «Agenda», joka kattaa koko palveluksen sisältöineen ja sopii hyvin papin ja kanttorin tarpeisiin.

## <span id="page-30-2"></span>**Tulostettavien kohtien valinta**

## <span id="page-30-3"></span>**Valitse yksittäisen osan sisältö**

Voit määritellä, miten haluat palvelusten kohtien näkyvän tulosteessa. Kunkin kohdan vasemmalla puolella on kolme symbolia: otsikko, sisältö ja päivitä:

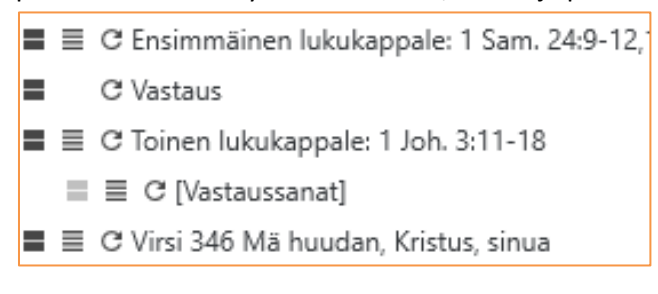

## <span id="page-30-4"></span>*Otsikko*

Ota otsikko mukaan kohdan tulostukseen.

## Iah∏ra

## <span id="page-31-0"></span>*Sisältö*

Ota sisältö mukaan kohdan tulostukseen.

## <span id="page-31-1"></span>*Päivitä*

Päivitä aktiivisen kohdan sisältö. Päivittäminen voi olla perusteltua,

- jos olet muokannut sisältöä ja haluat palata alkuperäiseen
- jos olet muuttanut sisältöä muokkaustilassa sen jälkeen, kun olet jo ollut tulostustilassa. Päivitä-painike hakee muutetun tekstin.

Jos luot palveluksen laatimasi **oman kaavan pohjalle**, otsikkoa ja sisältöä sekä kirjasinkokoa koskevat muutokset **jäävät muistiin**.

## <span id="page-31-2"></span>**Muokkaa suoraan tiedostoon**

Voit muokata sisältöä myös suoraan tulostettavaan tiedostoon. LabOra Jumalanpalvelus Onlinessa on sisäinen tekstinkäsittelyohjelma, jossa on kaikki tavalliset toiminnot – ja lisäksi joukko ominaisuuksia, jotka ovat vain Onlinessa! Tästä lisää alla.

## <span id="page-31-3"></span>**Työkalupalkki**

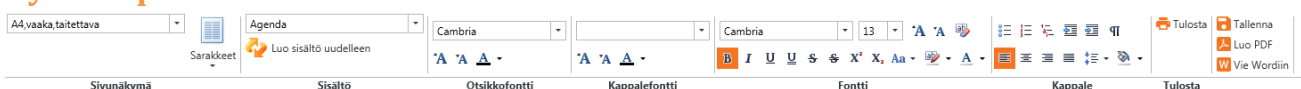

Työkalupalkki sisältää kaiken tarpeellisen asianmukaisten tulosteiden luomiseen.

### <span id="page-31-4"></span>**Sivun asettelu**

Näyttää sivun asettelun vaihtoehdot:

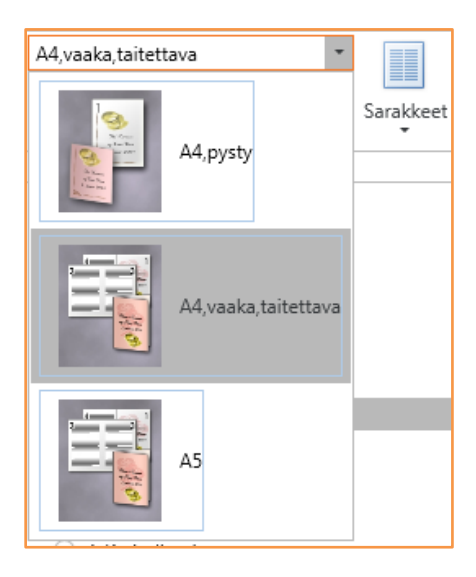

## <span id="page-31-5"></span>**Tulostuspohjat (mallit)**

Online-versiossa on kuusi erilaista, ennalta määriteltyä tulostuspohjaa (mallia):

- Agenda (täydellinen, papin ja kanttorin tarpeisiin)
- Avustavan papin agenda (avustavan papin tarpeisiin)
- Kirkkoväärtin agenda (lukijoille, rukousavustajille jne.)
- Käsiohjelma 1 (medium, seurakuntalaisten tarpeisiin)

## Tahi Ira

- Käsiohjelma 2 (laaja, seurakuntalaisten tarpeisiin)
- Käsiohjelma 3 (suppea, seurakuntalaisten tarpeisiin)

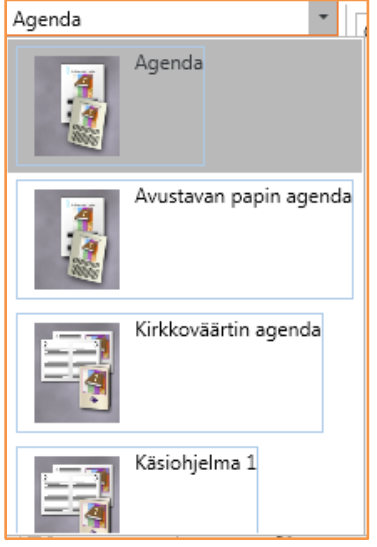

Tulostuspohjat on laadittu ennalta erilaisiin tarpeisiin. Voit myös muokata tulostetta monin tavoin ennen paperitulosteen laatimista. Tässä on apuna myös vasemman reunan navigointipalsta (erityisesti Otsikko- ja Sisältö-komennot).

### <span id="page-32-0"></span>**Sisällön uudelleen tulostaminen**

Tuloste luodaan (generoidaan) aina jollekin tulostuspohjalle. Jos haluat käyttää toista tulostuspohjaa, ohjelma luo tulosteen automaatisesti uudelleen. Jos haluat palata takaisin muokkaustilaan (yksityiskohtaiseen suunnitteluun) ja sitten uudelleen tulostusnäkymään, sinun on napsautettava

«Luo sisältö uudelleen» -painiketta ( ( ), kuo sisältö uudelleen ), jotta muutokset tulevat voimaan. **Näin ei kuitenkaan tule toimia, jos olet jo ehtinyt tehdä muutoksia tulostusnäkymässä ja palatessasi muokkausnäkymään tallentanut muutokset. Käytä silloin kyseisen kohdan Päivitäkomentoa navigointipalstalla**:

### <span id="page-32-1"></span>**Otsikkofontti**

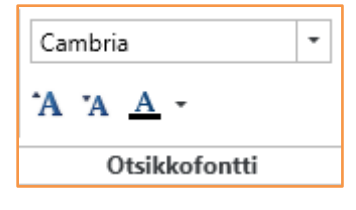

Voit valita kirjasintyypin, koon ja värin palveluksen kohtien otsikoille.

### <span id="page-32-2"></span>**Kappalefontti**

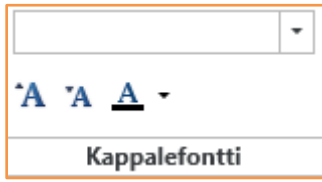

Voit vaihtaa kappalekirjasinta, ts. otsikkoa lukuun ottamatta kaiken muun tekstin kirjasintyyppiä.

## labOra

<span id="page-33-0"></span>**Kirjasin (Fontti)**

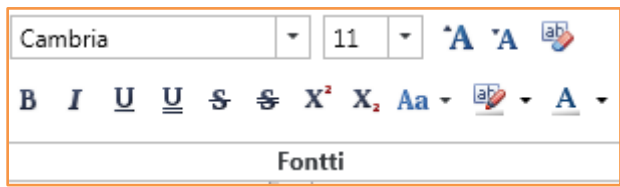

Valitse osa tekstiä ja määrittele valitun alueen kirjasinmuotoilut.

### <span id="page-33-1"></span>**Kappale**

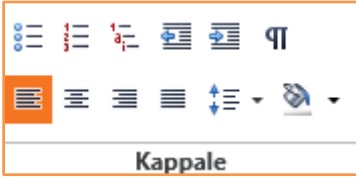

Valinnat vaikuttavat aktiivisena olevaan kappaleeseen.

### <span id="page-33-2"></span>**Tulosta**

Tulosta aktiivinen tiedosto (dokumentti):

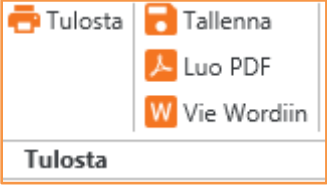

Määrittele tarvittaessa tulostusasetukset ja napsauta «Tulosta»-painiketta. Paperitulosteen laatimiseksi dokumenttia ei tarvitse viedä MS Wordiin, ks. alla kappale «Vie Wordiin».

## <span id="page-33-3"></span>**Tulosta vihko**

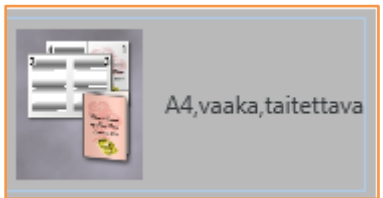

Jos sivun asettelu on määritelty kaksisivuiseksi (A4, vaaka, taitettava), tulostin luo automaattisesti vihkon, jos se tukee kaksipuolista tulostusta («The selected printer supports duplexing»):

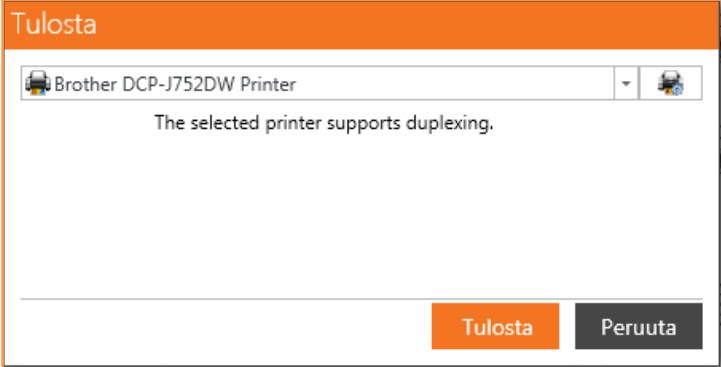

## Iah∏ra

Jos tulostin ei tue kaksipuolista tulostusta, se ilmoittaa siitä:

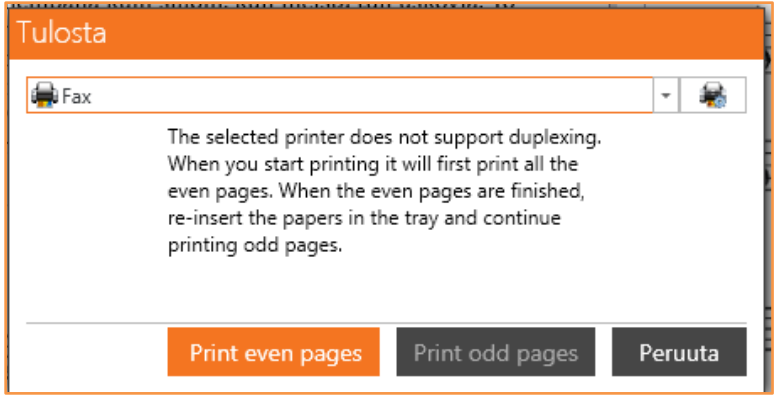

Valitse tässä tapauksessa parilliset sivut (Even pages). Kun ne ovat tulostuneet, laita paperit takaisin tulostimeen ja tulosta parittomat sivut (Odd pages).

## <span id="page-34-0"></span>**Tallenna** Tallenna

Tallentaa tiedostoon (dokumenttiin) tehdyt muutokset. Dokumentti tallennetaan automaattisesti, jos valitset toisen tulostuspohjan. Kaikki tulosteet tallentuvat samaan LabOra-tiedostoon.

### <span id="page-34-1"></span>**Luo PDF**

Voit luoda aktiivisesta dokumentista PDF-tiedoston. PDF-tiedoston ominaisuuksia:

- dokumenttia ei voi muokata
- dokumentti ei vie paljon tallennustilaa
- PDF on ohjelmistoriippumaton, joten kaikki voivat lukea sitä. Lisäksi PDF-tiedostoja tulkitseva Adobe Reader on ilmainen ohjelma. Se voidaan ladata täältä: <https://get.adobe.com/fi/reader/>

## <span id="page-34-2"></span>**Vie Wordiin**

Voit viedä aktiivisen dokumentin MS Word -tekstinkäsittelyohjelmaan. Tämä on tarpeen, jos haluat tehdä muokkauksia, jotka ovat mahdollisia vain Wordissa.

HUOMAA: Jos haluat skaalata nuottikuvia Wordissa, **pidä Shift- (Vaihto-)-näppäintä alhaalla vetäessäsi nuottikuvan kulmasta**. Näin suhteet säilyvät oikeina kuvaa pienennettäessä tai suurennettaessa.

## <span id="page-34-3"></span>**LabOra-kansiot liturgille ja muille palvelutehtävissä toimiville**

Kansiot on valmistettu erityisesti LabOra Jumalanpalvelus Onlinella laadittavien A5-muotoisten tulosteiden säilyttämiseen. Kansioissa on 12 muovitaskua. Kansion hinta on 28 euroa + postituskulut. Kansioita voi tilata osoitteesta [asiakaspalvelu@labora.fi.](mailto:asiakaspalvelu@labora.fi)

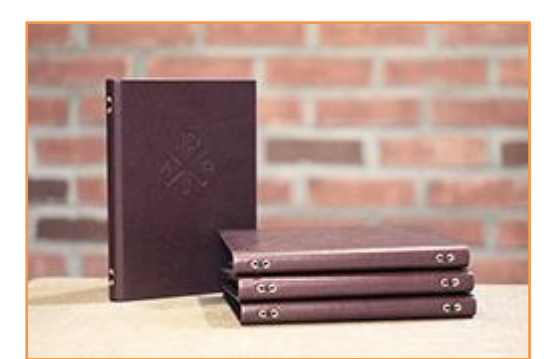

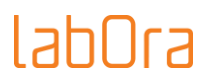

## <span id="page-35-0"></span>**7. Esitys**

Voit laatia helposti MS Power Point -esityksen suunnittelemastasi palveluksesta.

## <span id="page-35-1"></span>**Valitse näytettävä sisältö**

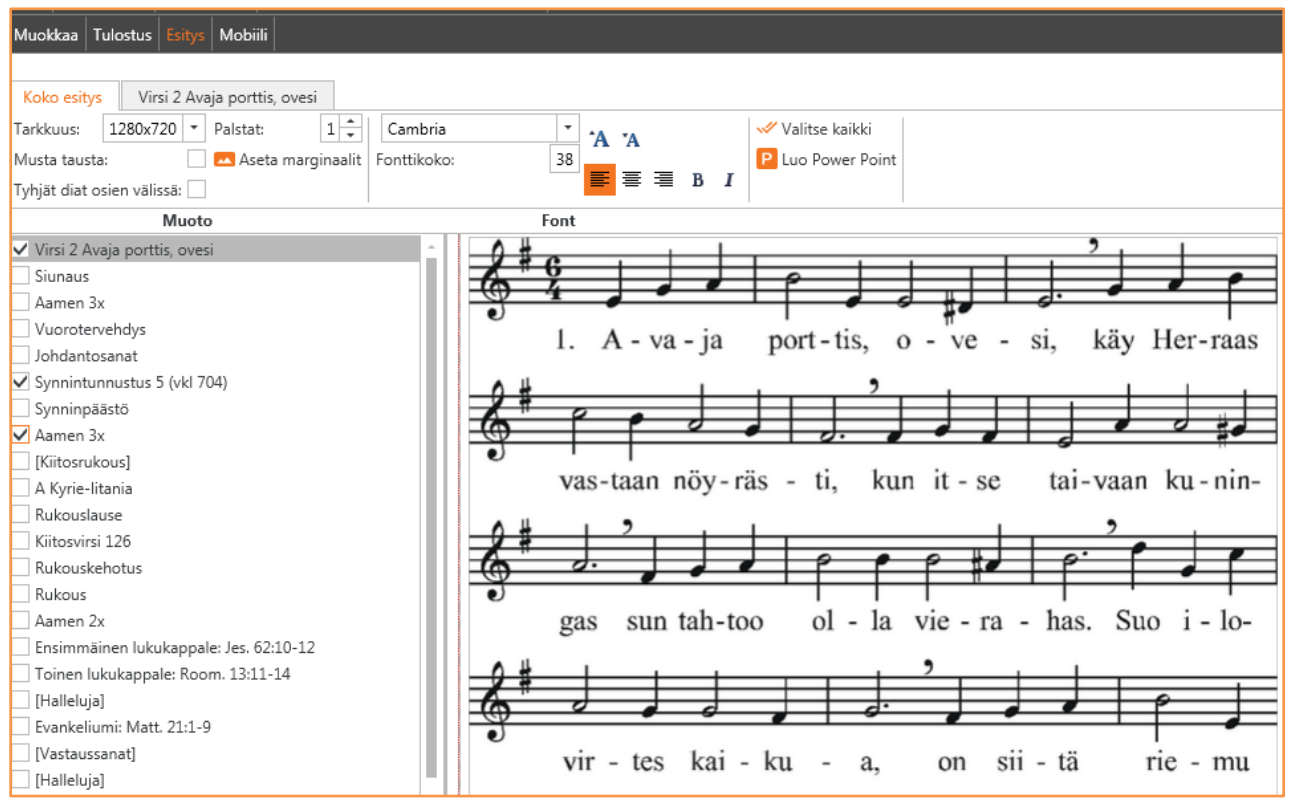

Ruksaa vasemmalla olevaan listaan kaikki kohdat, joiden haluat tulevan mukaan esitykseen.

HUOMAA: Esityksen tekstimuoto on peräisin muokkausnäkymästä, EI tulostusnäkymästä. Tulostusnäkymään tehdyt muokkaukset eivät siis näy esityksessä.

## <span id="page-35-2"></span>**Omaan kaavaan perustuvan jumalanpalveluksen esitys**

Voit tehdä esityksen määrittelyt myös luomaasi omaan, ilman sisältöä olevaan tyhjään kaavaan. Kun sitten luot esityksen palvelukseen, joka perustuu kyseiseen «omaan kaavaan», tyhjään kaavaan tekemäsi määrittelyt ovat voimassa.

## <span id="page-35-3"></span>**Esityksen valinnat**

### <span id="page-35-4"></span>**Näyttötarkkuuden valinta**

Valitse esityksen näyttötarkkuus. Mahdollisia valintoja ovat

1280 x 720 (laajakuva, widescreen 16:9) 1280 x 1024 (vakio, 4:3)

### <span id="page-35-5"></span>**Musta tausta**

Esityksen kuvat saavat valkoisen tekstin mustalla taustalla. HUOMAA: myös nuotit ovat valkoisia.

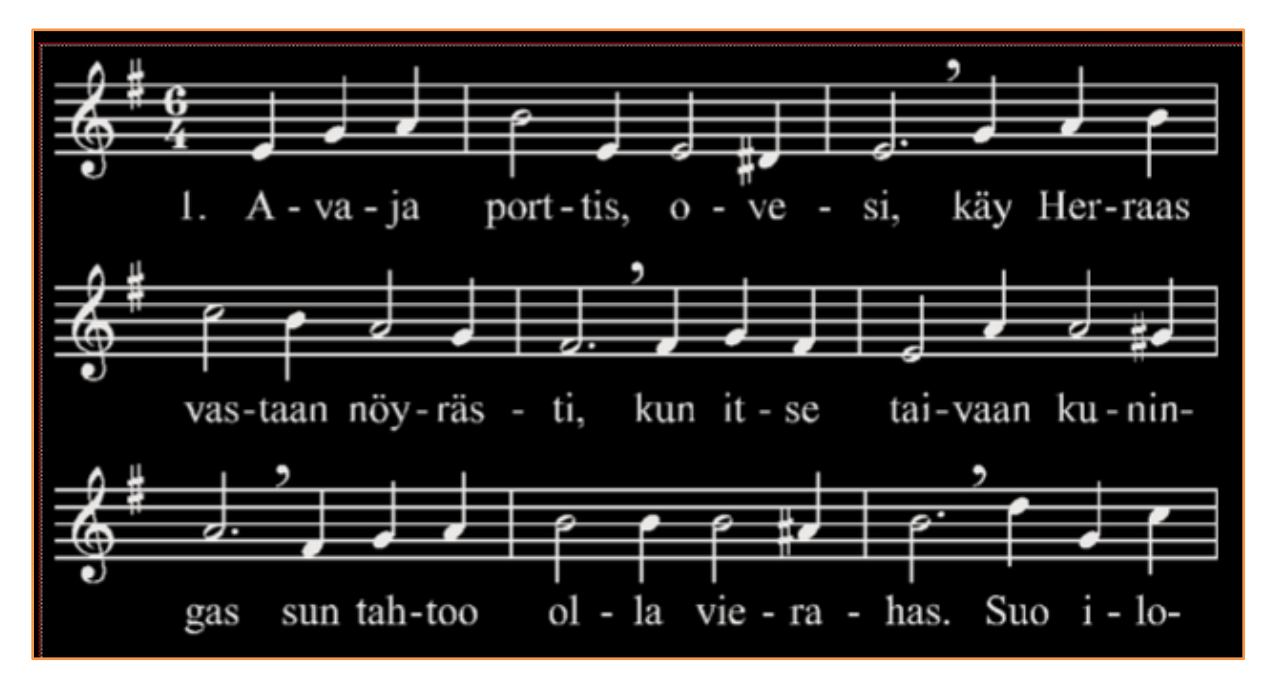

## <span id="page-36-0"></span>**Tyhjät diat osien välissä**

Voit sijoittaa sisältödiojen väliin tyhjän dian.

### <span id="page-36-1"></span>**Palstat**

Valitse esityksessä käytettävä palstamäärä. Mahdolliset valinnat ovat yksi tai kaksi.

### <span id="page-36-2"></span>**Kirjasintyyppi ja -koko**

Valitse esityksen tekstin kirjasintyyppi ja kirjasimen koko.

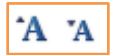

Nuoli ylös: kirjasimen koko suurenee. Nuoli alas: kirjasimen koko pienenee.

### <span id="page-36-3"></span>**Tekstin tasaus**

Valitse tekstin tasaus:

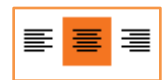

- tasaa tekstin vasemmalle
- keskittää tekstin
- tasaa tekstin oikealle

### <span id="page-36-4"></span>**Valitse kaikki**

Valitse kaikki

Napsauttamalla painiketta palveluksen kaikki kohdat valitaan (ruksataan). Tämä merkitsee, että kaikki kohdat ovat mukana esityksessä.

### <span id="page-36-5"></span>**Luo PowerPoint**

Toiminto luo PowerPoint-tiedoston valittujen asetusten mukaisesti.

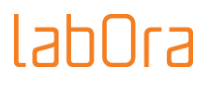

## <span id="page-37-0"></span>**Valinnat yksittäiselle dialle**

Aktiivisen kohdan välilehdellä voit määrittää asetukset, jotka koskevat vain yksittäistä diaa:

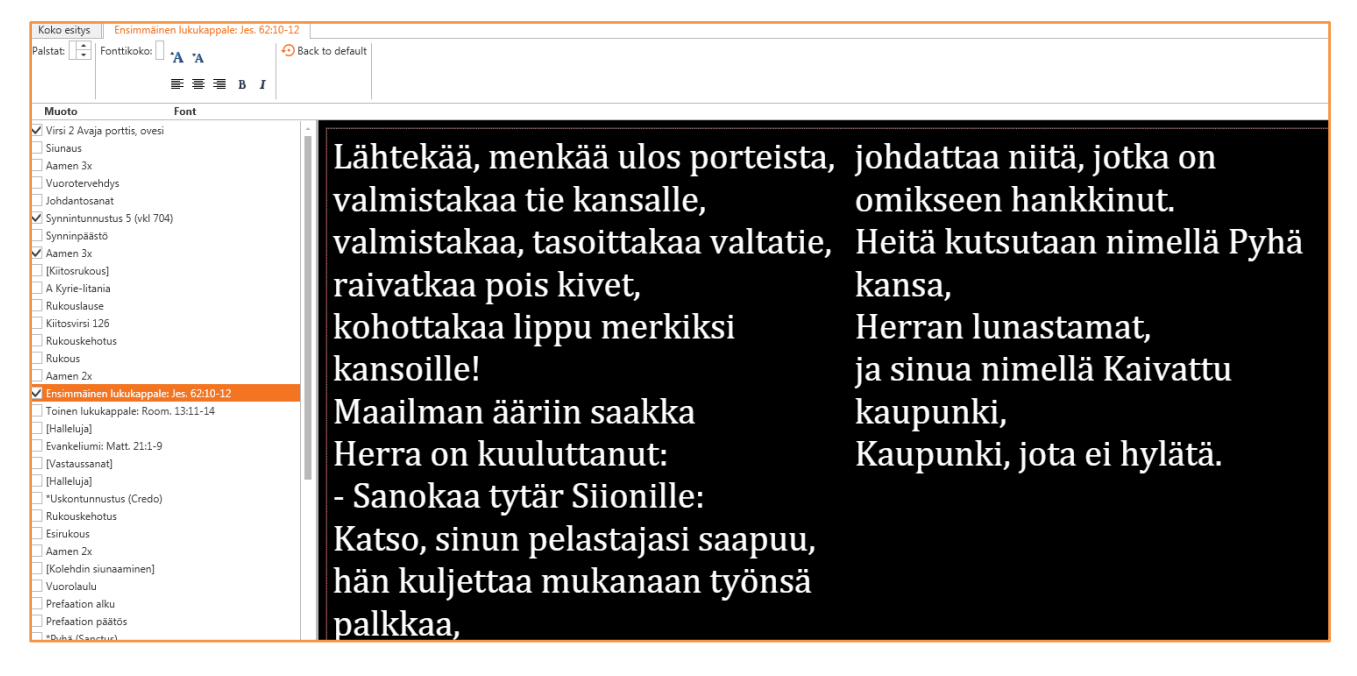

## <span id="page-37-1"></span>**Palaa vakioasetuksiin**

Back to default

Palauttaa yksittäisen dian asetukset takaisin koko esityksen asetusten mukaisiksi.

## <span id="page-37-2"></span>**Muistiinpanot PowerPoint-esityksessä**

Esitykseen voidaan liittää muistiinpanoja. Tästä on hyötyä eriyisesti sille, joka ohjaa esitystä.

Palveluksen kohtia, jotka eivät ole mukana esityksessä, voidaan käyttää eräänlaisina muistiinpanoina. Esitystä ohjaavan henkilön on näin helppo seurata esityksen kulkua ja valmistautua seuraavaan esitettävään diaan.

Jos käytetään tyhjiä välidioja, muistiinpanot voidaan kirjoittaa näihin. Jos tyhjiä dioja ei käytetä, voidaan muistiinpanot kirjoittaa esitettävien diojen yhteyteen.

Esimerkki: Johdantosanat eivät sisälly esitykseen.

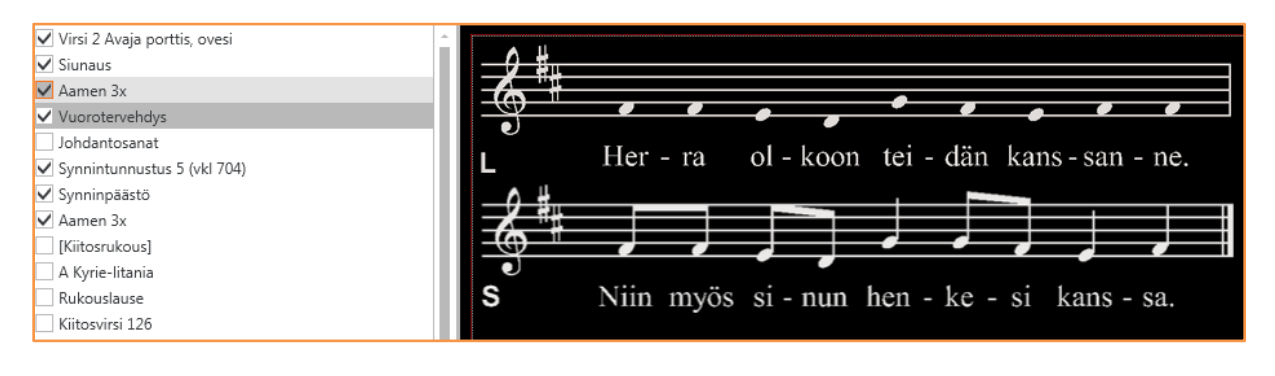

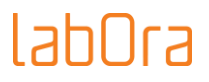

Vuorotervehdys-dia ja sen alla muistiinpanoina Johdantosanat ja muutama kommentti esityksen ohjaajalle:

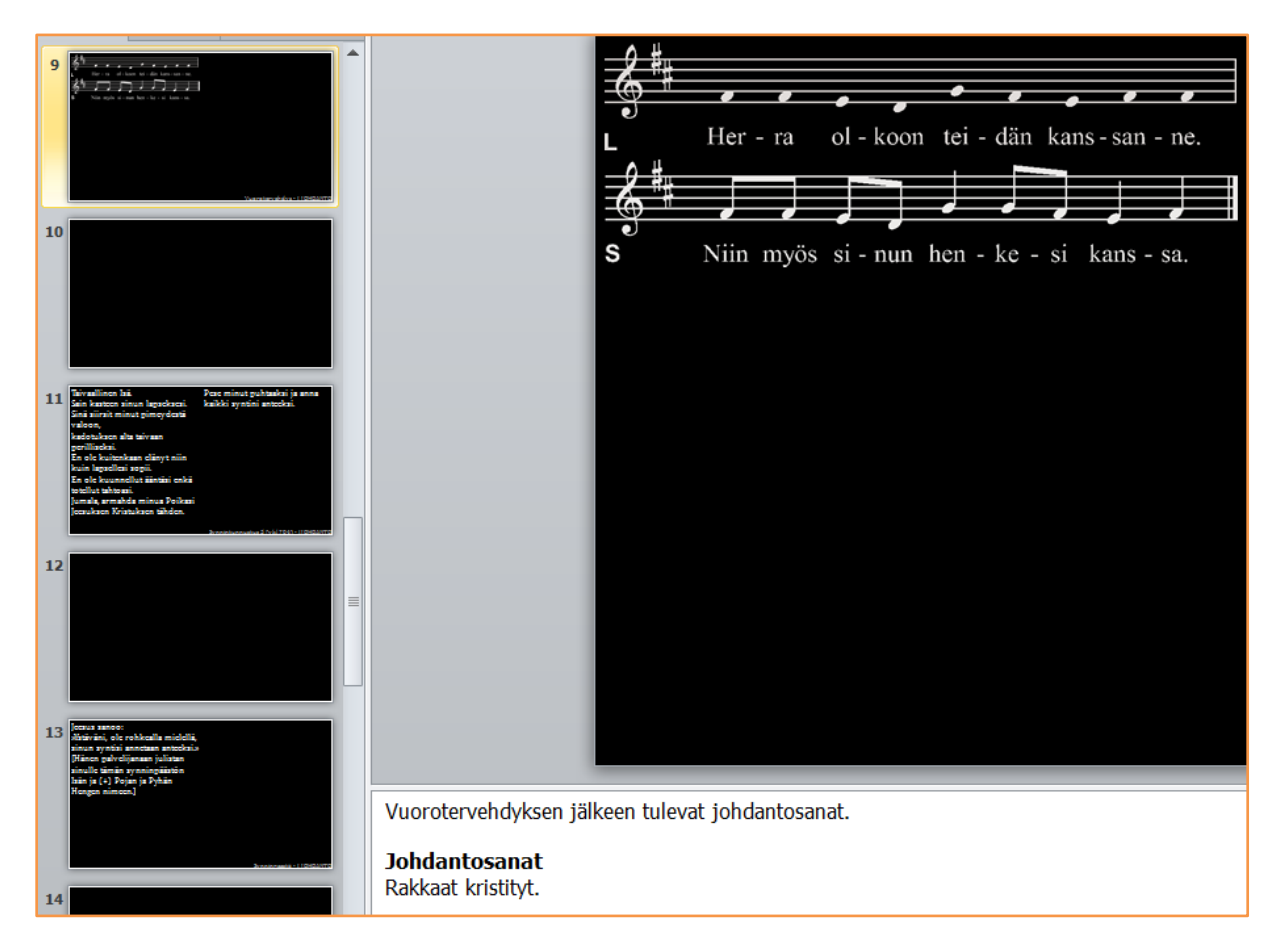

Muistiinpanot näkyvät vain esityksen ohjaajalle eivätkä sisälly itse esitykseen.

## <span id="page-38-0"></span>**Marginaalien määrittäminen esityksessä**

## <span id="page-38-1"></span>**«Aseta marginaalit»**

Napsauta painiketta «Aseta marginaalit».

Aseta marginaalit

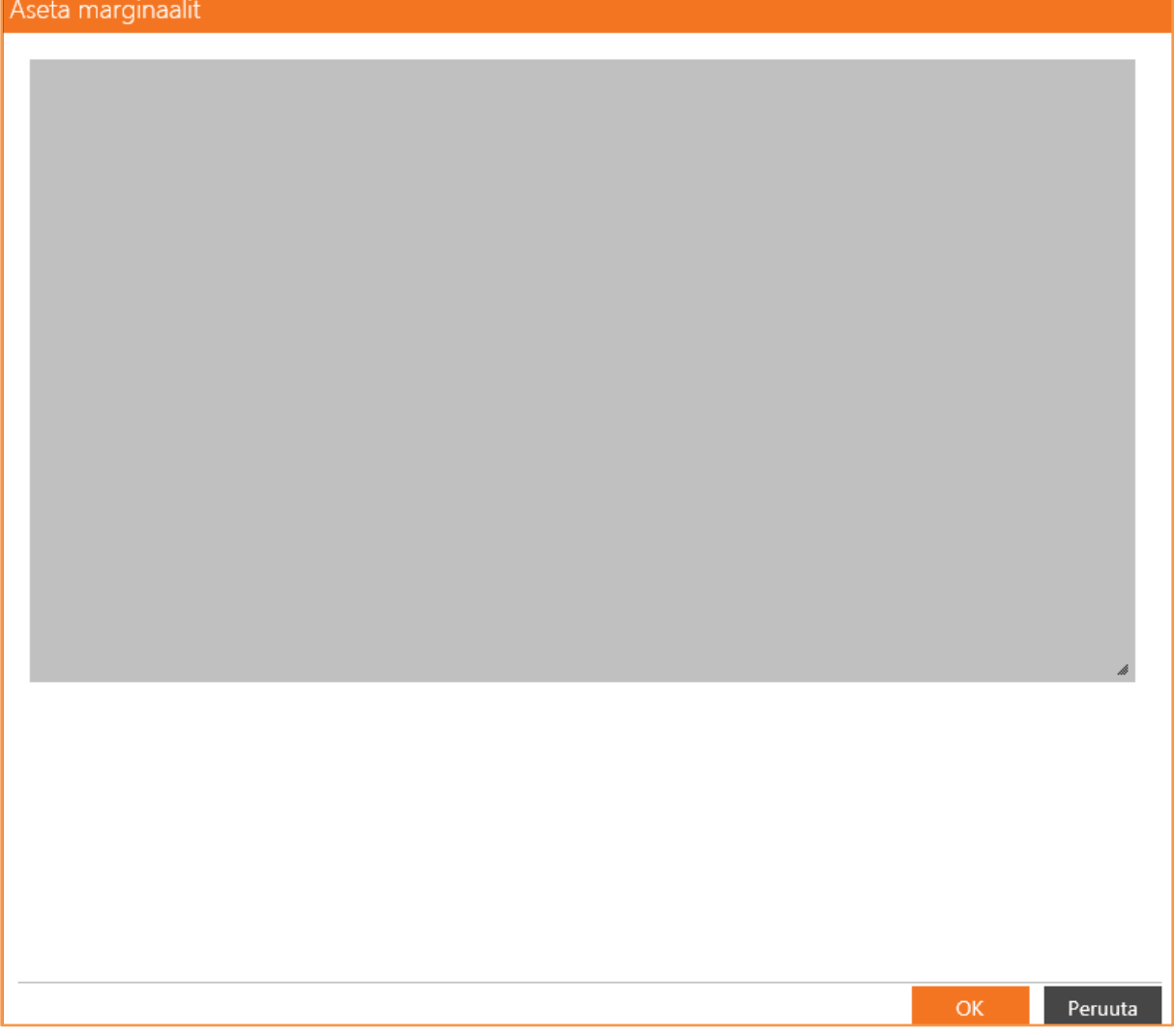

Vedä harmaan suorakaiteen oikeasta alakulmasta tai reunasta ja määritä näin alue, jolle haluat tekstin tai kuvan sijoittuvan. Napsauta sitten OK.

## <span id="page-39-0"></span>**Globaali asetus**

Tekemäsi marginaaliasetus on voimassa esityksen kaikissa dioissa. Voit muuttaa asetusta ainaoastaan yksittäisen dian osalta PowerPointissa.

## <span id="page-39-1"></span>**Käytä «Aseta marginaalit» -ominaisuutta jo omaa kaavaa luodessasi**

Aseta marginaalit jo laatiessasi omaa kaavaa (Luo oma kaava). Näin vältyt niiden määrittelyltä joka kerta erikseen esitystä luodessasi. Omaan kaavaan määritellyt marginaalit säilyvät oletuksena, kun kaavaan luodaan esitys.

## **lahOra**

## <span id="page-40-0"></span>**8. Mobiili**

## <span id="page-40-1"></span>**Mikä on mobiili?**

Mobiili tarkoittaa tässä yhteydessä aivan uutta sisällön digitaalista julkaisemista. Valmisteltu palvelus voidaan julkaista puhelimessa tai tabletilla, kun henkilön maantieteellinen sijainti on tiedossa.

**Jumalanpalveluksen suunnittelija** valitsee «Mobiili»-välilehdellä kohdat, jotka näytetään mobiililaitteella ja julkaisee palveluksen.

**Jumalanpalvelukseen osallistuva** käynnistää «Kirkossa»-sovelluksen (ilmainen iPhonelle sekä Android- ja Windows-laitteille). Sovellus löytää määriteltyjen koordinaattien (GPS) avulla mobiililaitteen käyttäjän ja tarkistaa, onko tälle sijainnille olemassa sisältöä.

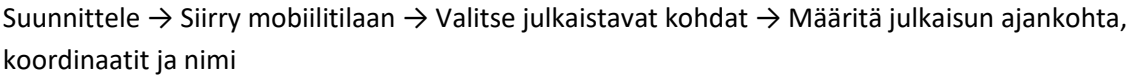

Kirkkoon tuleva käynnistää Kirkossa-sovelluksen ja löytää julkaistun palveluksen.

## <span id="page-40-2"></span>**Mobiili-ominaisuus LabOra Jumalanpalvelus Onlinessa**

Suunnittele palvelus tavanomaiseen tapaan ja napsauta «Mobiili»-välilehteä:

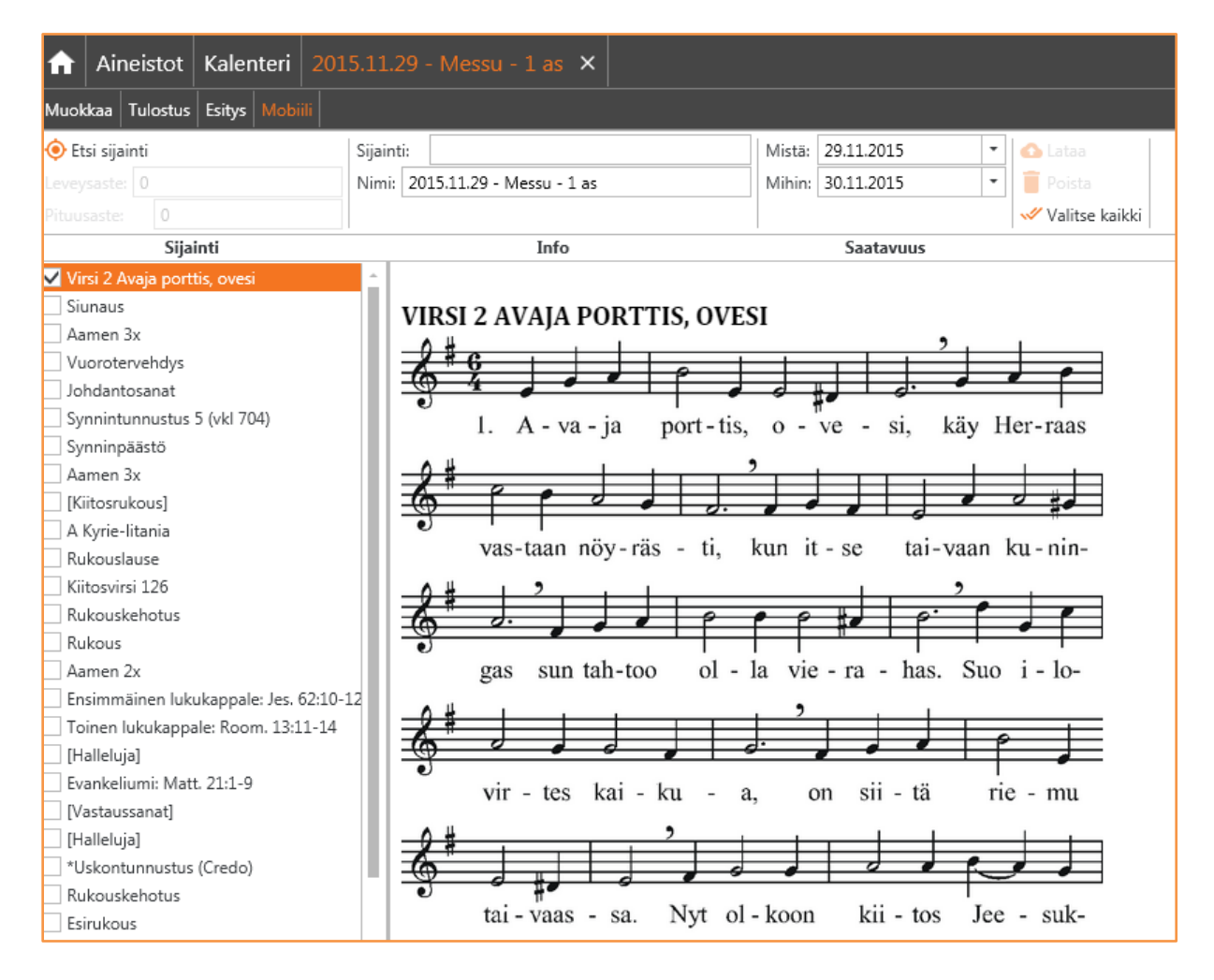

## <span id="page-41-0"></span>**Valitse sisältö**

Valitse vasemman palstan luettelosta, mitkä kohdat haluat julkaista mobiililaitteelle. Oikealla esitetään, miten kohta näkyy laitteessa.

## <span id="page-41-1"></span>**Etsi sijainti**

Napsauta «Etsi sijainti» -painiketta ja kirjoita kirkon osoite. Valitse avautuvista vaihtoehdoista oikea.

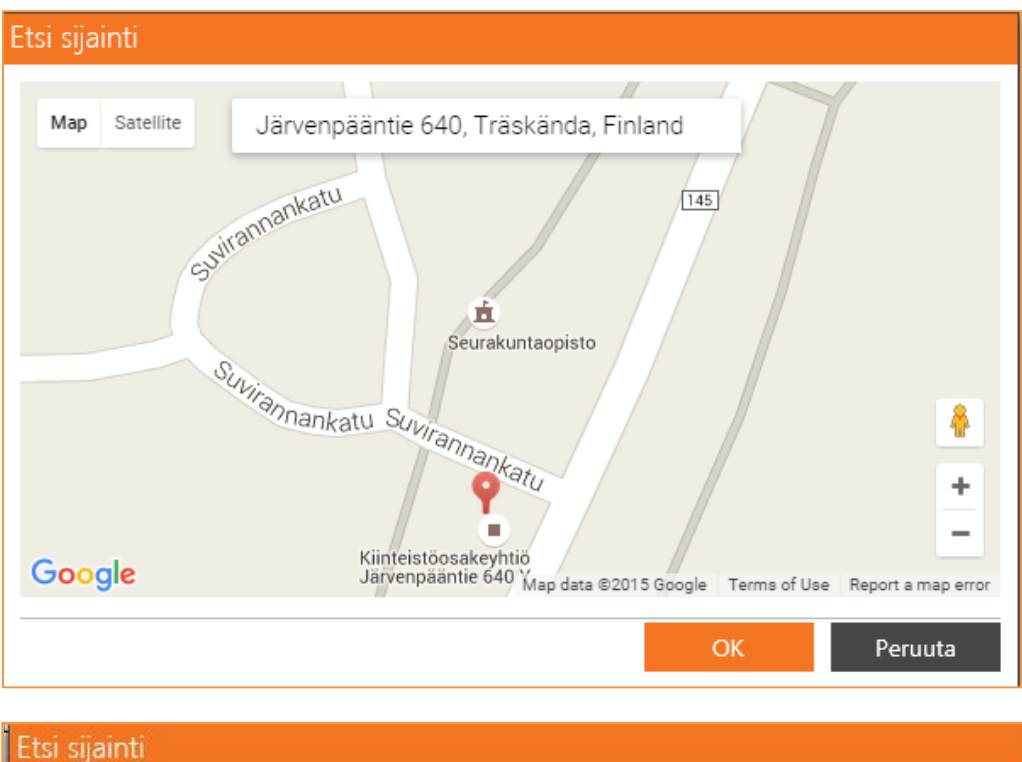

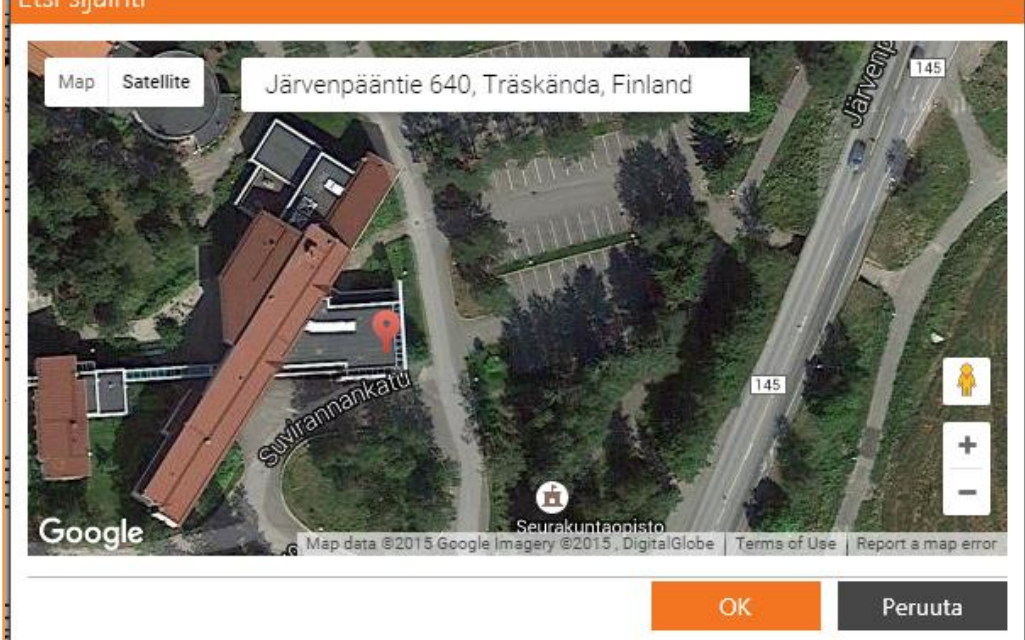

Voit siirtyä halutessasi satelliittinäkymään ja tarkentaa sijaintia liikuttamalla kartalla olevaa (punaista) osoitinta. Napsauta «OK». Koordinaatit tulevat näkyviin:

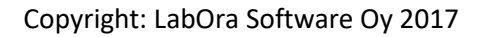

## Iah∏ra

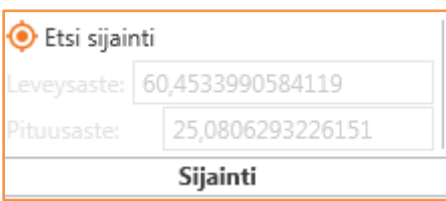

Anna paikalle ja tilaisuudelle nimi (oletuksena on valmistellun palveluksen nimi) sekä ajankohta, mistä alkaen ja mihin päättyen julkaisu on saatavilla.

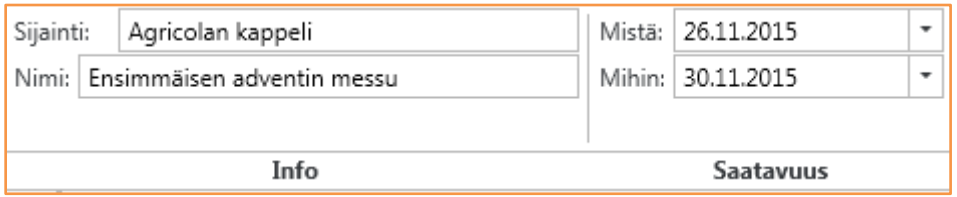

### <span id="page-42-0"></span>**Lataa**

Napsauta «Lataa»-painiketta. Palvelus julkaistaan niin, että se on saatavilla määritellyssä paikassa annettuna ajankohtana.

Jos painat toisen kerran «Lataa»-painiketta, edellinen palvelus korvautuu uudella.

### <span id="page-42-1"></span>**Poista**

Napsauta «Poista»-painiketta poistaaksesi julkaistun palveluksen.

## <span id="page-42-2"></span>**Mobiili-toiminto puhelimessa ja tabletilla**

## <span id="page-42-3"></span>**Tuetut laitteet**

Sovellus (applikaatio, app) on saatavissa Android-, Windows- ja iPhone -laitteille. Etsi kaupasta nimellä «Agrando» ja valitse sovellus «Kirkossa».

## Sovellus iPhone/iOS -puhelimessa

Windows- ja Android -laitteissa sovellus toimii samaan tapaan.

## <span id="page-42-4"></span>*Käynnistä sovellus*

Sovelluskuvake:

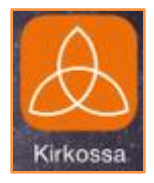

Jos sijainnillesi on sisältöä, se näkyy ruudulla esimerkiksi näin:

## labOra

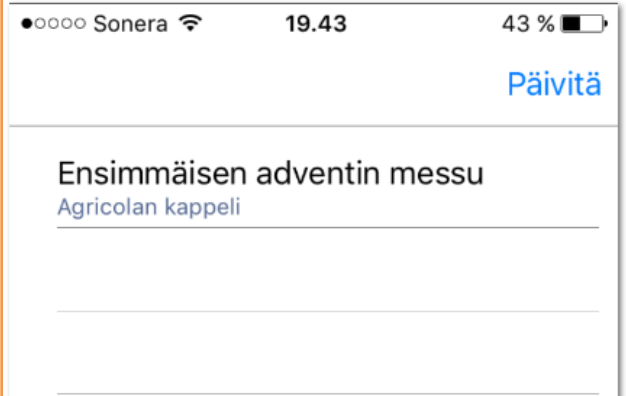

## <span id="page-43-0"></span>*Katso sisältö*

Napsauta sovelluksen löytämää tiedostoa:

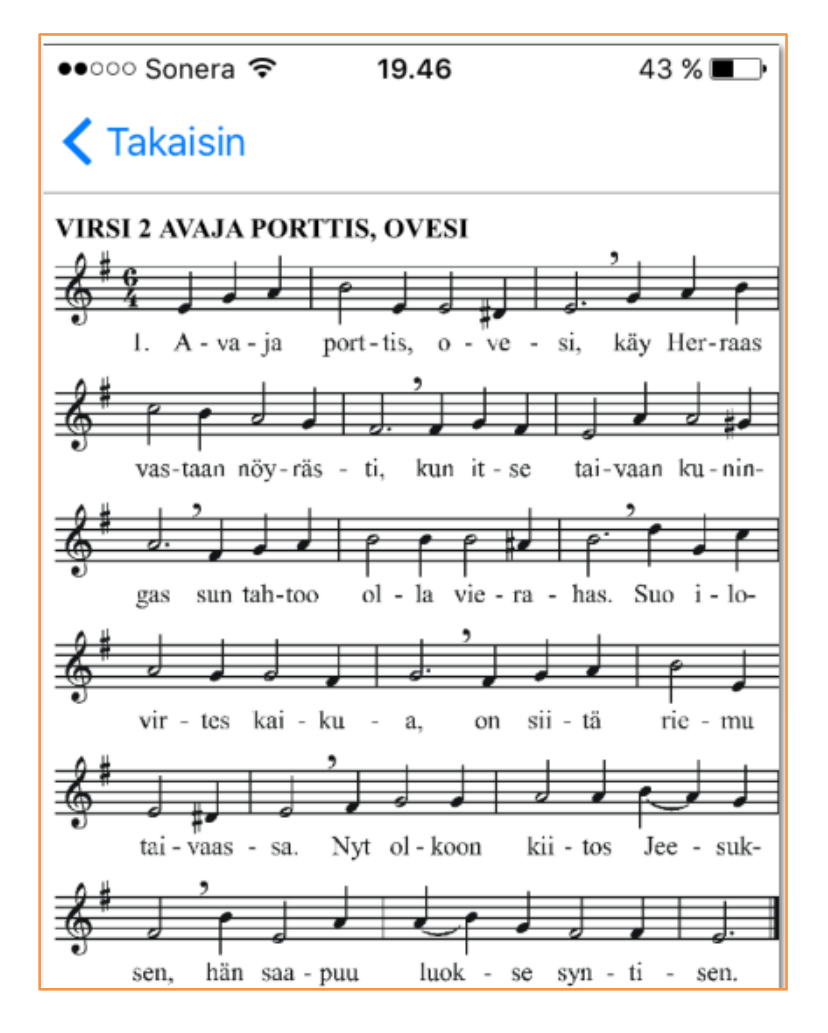

## <span id="page-43-1"></span>*Jaa sisältö*

Sisältö voidaan jakaa (lähettää linkkinä) esimerkiksi ystäville. iPhonessa voit pyyhkäistä näkymää vasemmalle, niin saat esiin Jaa-painikkeen:

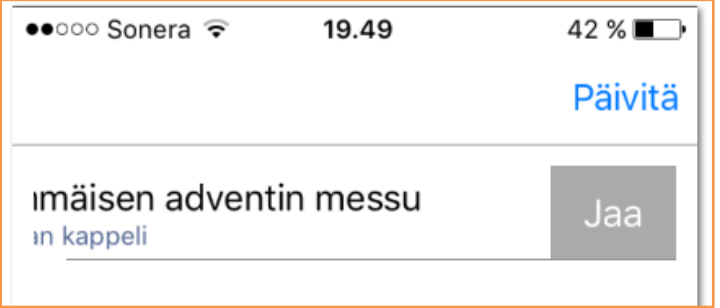

Napsauta Jaa-painiketta. Tiedoston jakamisen vakionäkymä (iPhonessa) avautuu:

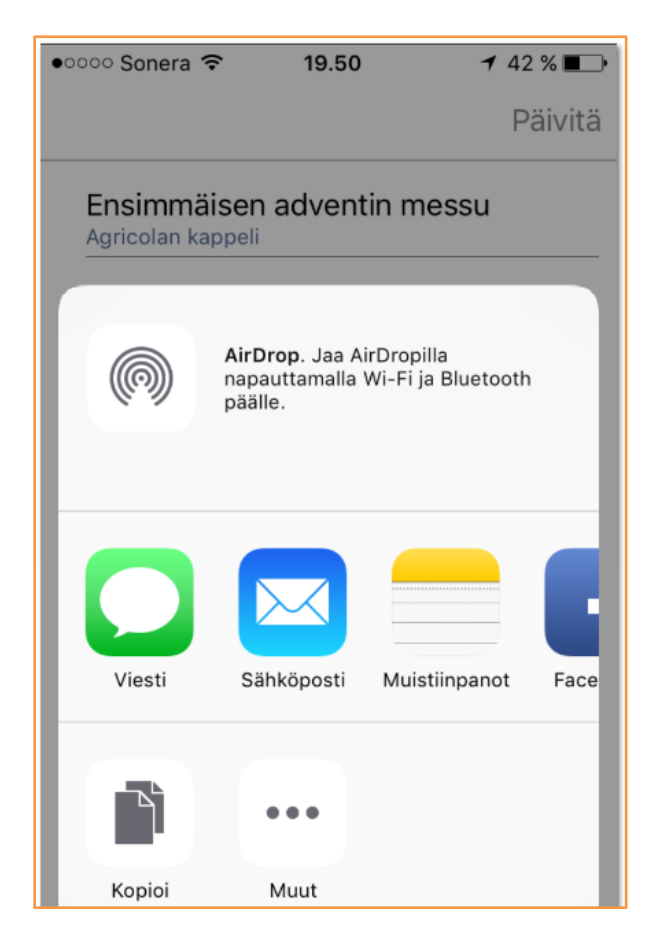

Android- ja Windows-laitteissa ovat samat toiminnot.

## <span id="page-45-0"></span>**9. Aineisto**

## <span id="page-45-1"></span>**Selaa aineistoa**

Napsauta aloitussivulla «Aineistot»-painiketta:

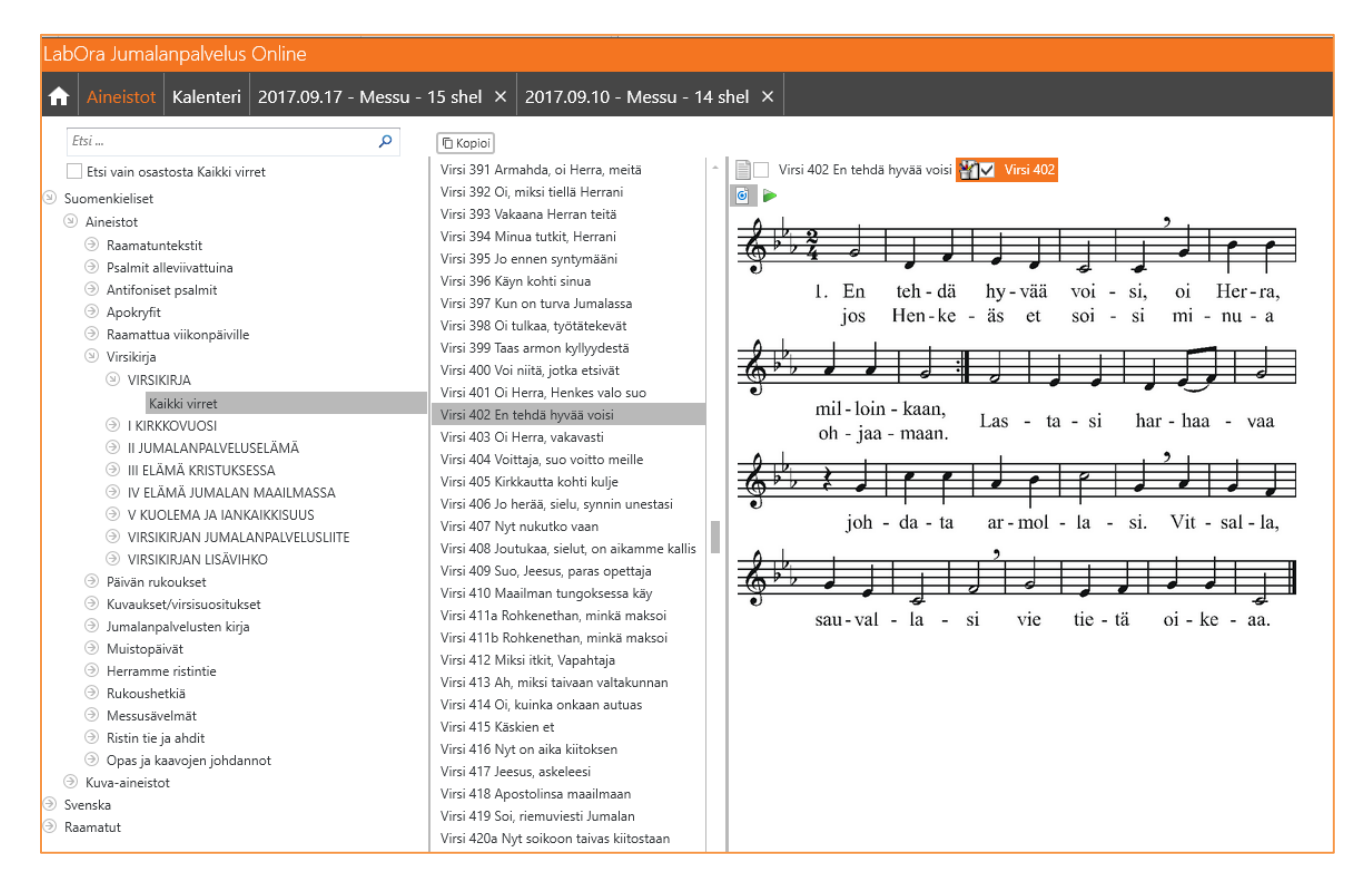

Tässä näkymässä ovat ulottuvillasi kaikki Onlinen sisältämät aineistot. Näkymä on sama kuin napsauttaessasi «Valitse sisältö» -painiketta yksityiskohtaisen suunnittelun ikkunassa.

## <span id="page-45-2"></span>**Etsi aineistosta**

Aineistossa on tehokas hakutoiminto.

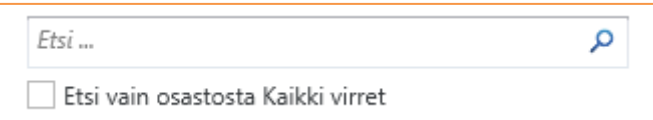

## <span id="page-45-3"></span>**Käynnistä haku**

Aloita kirjoittamalla hakukenttään. Etsintä alkaa välittömästi:

## lahOra

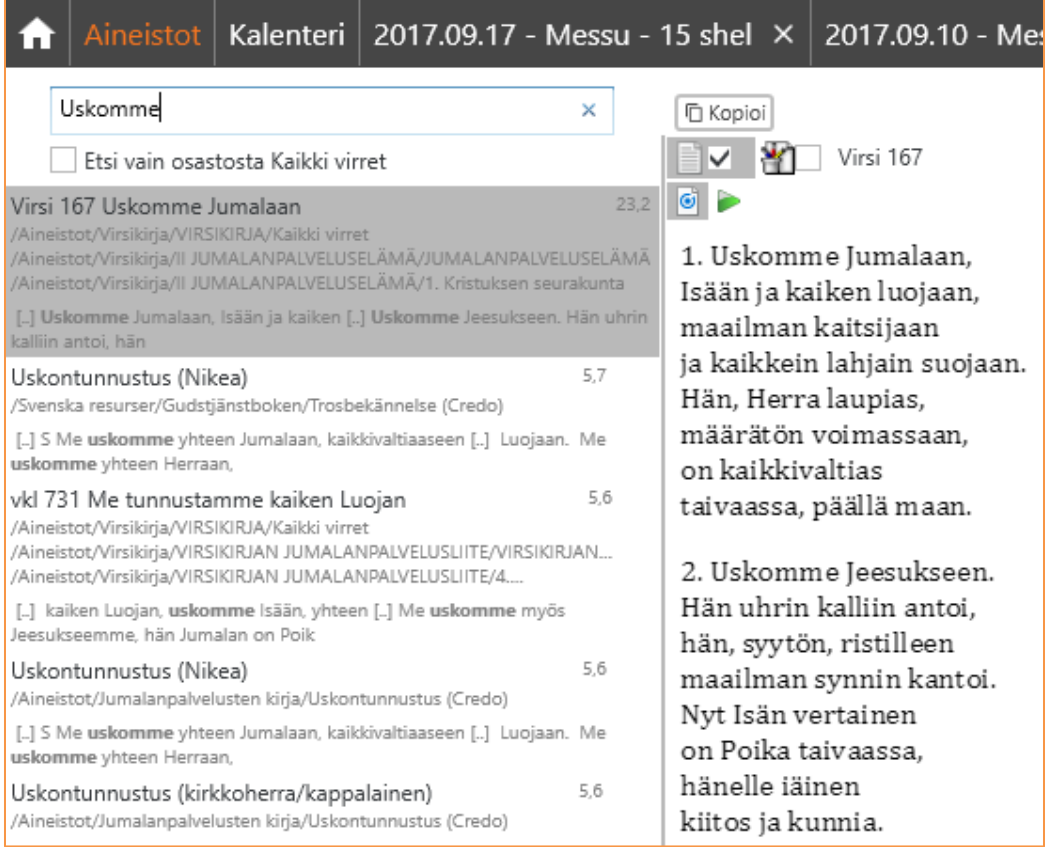

Ohjelma ei toistaiseksi merkitse haettua sanaa millään tavalla, mutta puute korjataan tulevissa päivityksissä.

Jos hakutuloksia on paljon, voit siirtyä sivuilla eteen- ja taaksepäin «Edellinen» ja «Seuraava» painikkeilla. Parhaat osumat näytetään ensin.

Voit hakea myös valitsemastasi aineistojen osastosta ruksaamalla ruudun kohdassa "Etsi vain osastosta…". Näin voit rajata osumien määrää.

HUOMAA: **Hakutoimminto on erityisen hyödyllinen haettaessa virttä**. Yksityiskohtaisen suunnittelun näkymässä kaavan virsi-kohdissa saat «Valitse sisältö» -painikkeella välittömästi esille ainoastaan suositukset alkuvirreksi ja päivän virreksi. Hakukenttään voit kuitenkin kirjoittaa minkä tahansa virren numeron tai alkusanat. Voit myös hakea virttä kirjoittamalla lainausmerkkien sisään esimerkiksi: «Virsi 567».

## lahi Ira

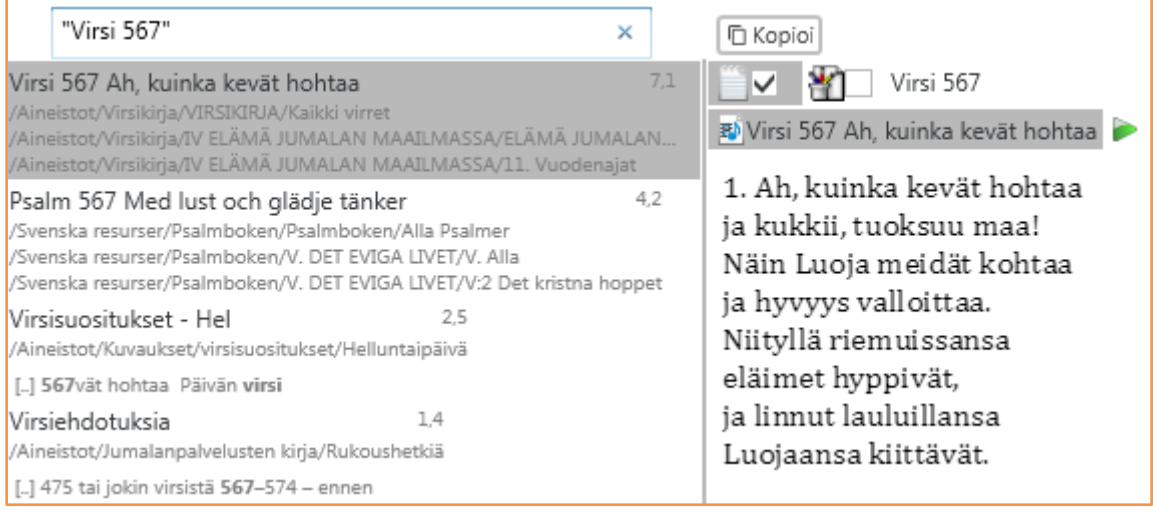

## <span id="page-47-0"></span>**Hakutulosten priorisointi**

Oikealla oleva luku osoittaa, kuinka osuva hakutulos on.

Virsi 167 Uskomme Jumalaan

13.7

Napsauta «x» hakukentässä, niin saat hakutoiminnon aloitustilaan.

## <span id="page-47-1"></span>**Jokerimerkkien käyttö («wildcards»)**

Käytä tähtimerkkiä (\*), jos haluat etsiä sanoja, jotka alkavat tietyllä tavalla, esimerkiksi: «usko\*» löytää löytää kaikki usko-alkuiset sanat (uskossa, uskon, uskomme jne.).

Käytä kysymysmerkkiä (?), jos haluat etsiä yhtä puuttuvaa merkkiä, esimerkiksi: «s?na» löytää kaikki ne sanat, joiden ensimmäinen, kolmas ja neljäs kirjain on annettu.

## <span id="page-47-2"></span>**Kehittynyt haku**

Aineistohaku tukee monia kehittyneitä hakuparametreja. Kattavan dokumentaation hakuparametreista löydät täältä: [http://lucene.apache.org/core/2\\_9\\_4/queryparsersyntax.html](http://lucene.apache.org/core/2_9_4/queryparsersyntax.html)

Tässä muutama yleinen hakuparametri:

## <span id="page-47-3"></span>*OR*

«uskon aarre» OR aarre löytää kaikki «uskon aarre»-esiintymät TAI vain sanan «aarre». ORparametrin sijasta on mahdollista käyttää merkkiä ||.

## <span id="page-47-4"></span>*AND*

«uskon aarre» AND «uskon lahja» antaa hakutulokseksi kaikki «uskon aarre» JA «uskon lahja» ilmaisut. AND-merkin sijasta on mahdollista käyttää merikkiä &&.

<span id="page-47-5"></span>*+*

<span id="page-47-6"></span>*-*

+uskon aarre -haku tarkoittaa, että haluat löytää ainakin sanan «uskon», mutta haku voi löytää myös sanan «aarre».

«uskon aarre» -«uskon lahja» -haku puolestaan tarkoittaa, että haet «uskon aarre» -ilmaisua, mutta et siihen liittyvänä «uskon lahja» -ilmaisua.

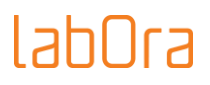

## <span id="page-48-0"></span>**Raamatut**

Napsauttamalla Raamatut-painiketta saat esiin Online-version sisältämät Raamatut:

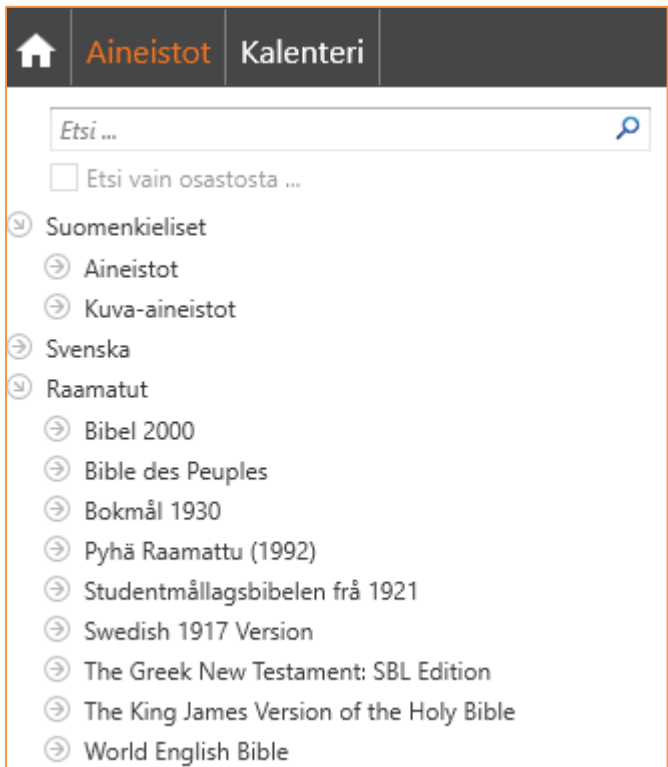

### Valitse Raamattu, jota haluat lukea:

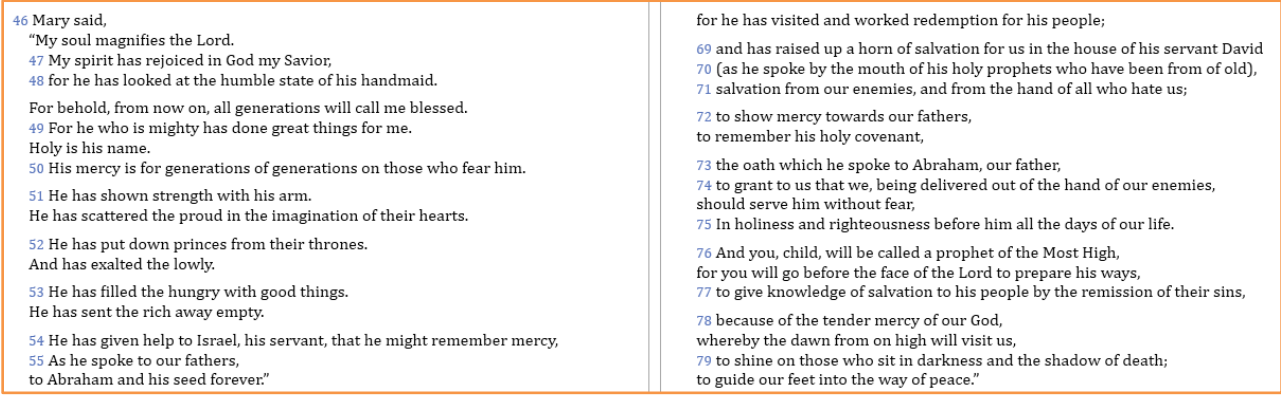

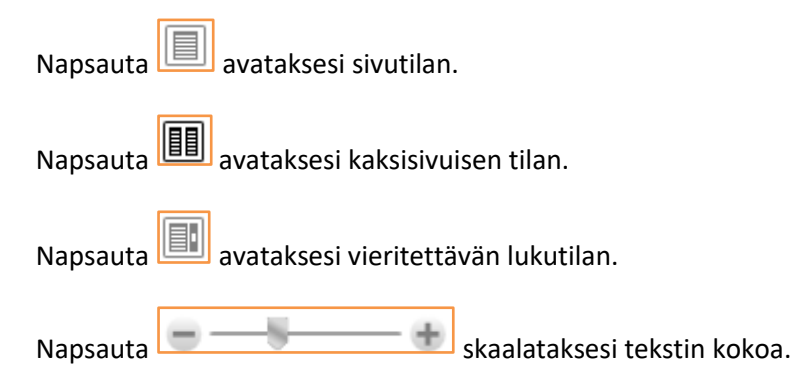

## labOra

Napsauta (alhaalla vasemmalla) etsiäksesi auki olevasta Raamatusta.

## <span id="page-49-0"></span>**Omat aineistot Aineistoissa**

Voit helposti luoda oman aineistokokoelman, joka näkyy Aineistoissa ja yksityiskohtaisen suunnittelun näkymässä (napsauttaessasi Valitse sisältö -painiketta).

## <span id="page-49-1"></span>**Luo kansio omille aineistoille (ns. juurihakemisto)**

Määritä ns. juurihakemisto omille aineistoillesi. Voit luoda kansion Dropboxiin tai muuhun vastaavaan palveluun, jolloin pääset aineistoihin käsiksi paikasta riippumatta. Voit myös jakaa tämän kansion muiden Onlinen käyttäjien kanssa.

Katso lähemmin kappaleesta «Asetukset – Omat aineistot», kuinka omien aineistojen kansio määritetään.

## <span id="page-49-2"></span>**Luo omia tiedostoja/dokumentteja**

Voit lisätä juurihakemistoon niin monta alikansiota kuin haluat. Jokaisessa kansiossa voi olla rajaton määrä tekstitiedostoja. **Tiedostot laaditaan esimerkiksi Wordilla ja ne on tallennettava Tallenna nimellä -toiminnolla Vain teksti -muodossa** (tiedostopääte .txt) Voit käyttää omia aineistoja esimerkiksi tallentamalla niihin lauluja, joita ei ole virsikirjassa, rukouksia jne. Online määrittää automaattisesti oikeat kirjasintyypit, kun käytät omia tiedostojasi osana suunniteltavaa palvelusta.

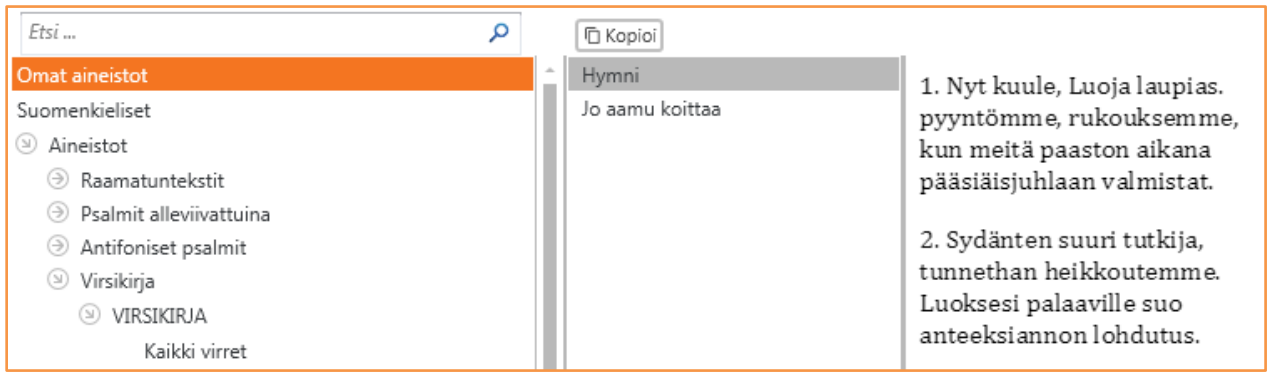

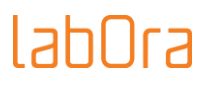

## <span id="page-50-0"></span>**10. Kalenteri**

Aloitusikkunassa on painike «Kalenteri»:

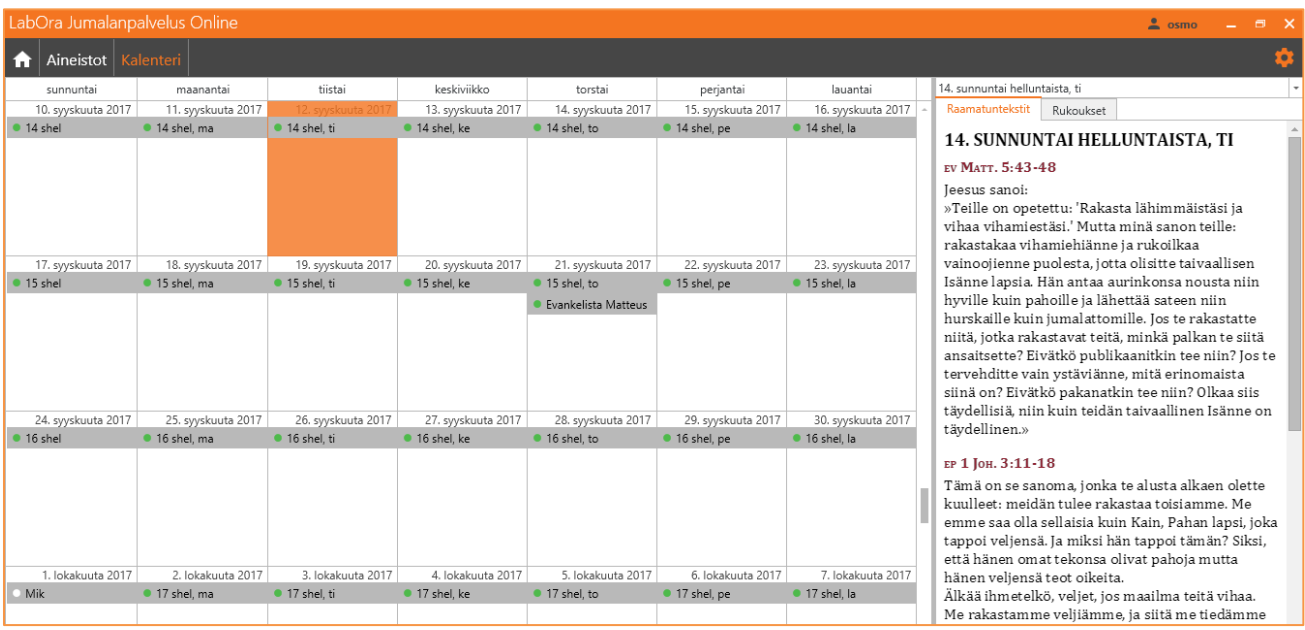

Kyseessä on kirkkovuosikalenteri (vuoden 2018 loppuun), joka näyttää pyhien lyhenteiden lisäksi päivän liturgisen värin. Kalenteriin on sijoitettu myös apostolien ja evankeliuminkirjoittajien muistopäivät, joihin liittyvän sisällön löydät kohdasta Aineistot/Muistopäivät.

HUOMAA: Jos haluat sunnuntain viikon ensimmäiseksi päiväksi, muuta tietokoneesi kalenteriasetuksia seuraavasti:

- napsauta ohjauspaneelissa painiketta «Alue ja kieli»
- määritä ensimmäisellä välilehdellä sunnuntai viikon ensimmäiseksi päiväksi:

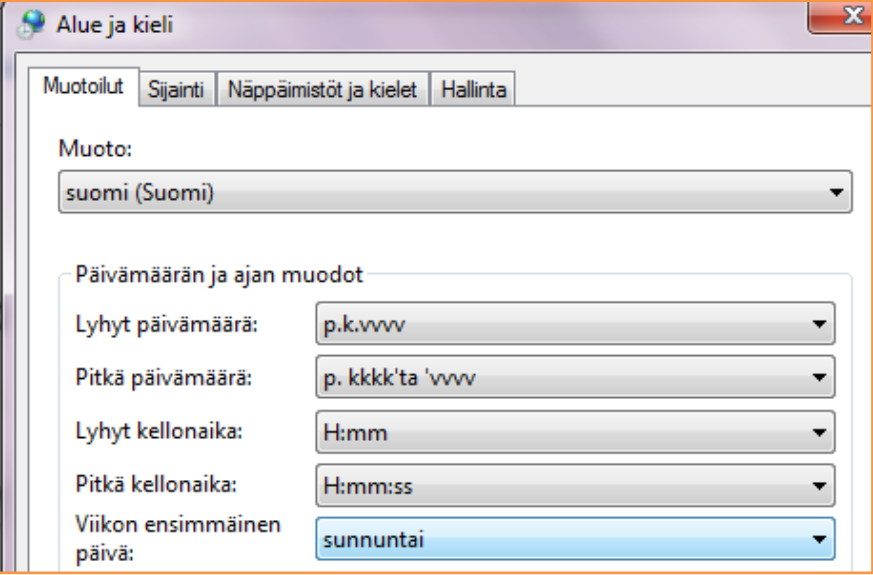

## <u>IahOra</u>

Kalenterinäkymän oikeassa reunassa välilehdellä «Raamatuntekstit» näet valitsemasi pyhän/päivän

- evankeliumin
- epistolan
- Vanhan testamentin lukukappaleen
- psalmiantifonin ja psalmin
- hallelujasäkeen
- ensimmäisen päivän rukouksen

«Rukoukset»-välilehdellä on ensimmäinen Evankeliumikirjan Päivän rukouksista:

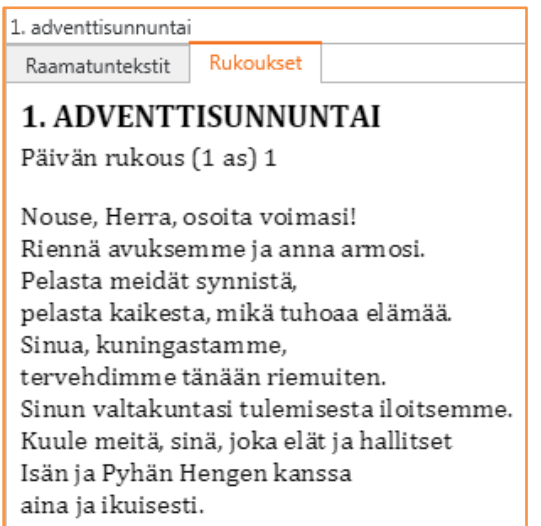

Oikean reunan näkymään ei liity toistaiseksi Kopioi-painiketta, mutta voit «maalata» haluamasi alueen ja käyttää kopioimiseen Ctrl + C -näppäinyhdistelmää. Valitse kaikki (Ctrl + A) näppäinyhdistelmä toimii myös.

**VIHJE**: Kaksoisnapsauta valitsemaasi päivää luodaksesi uuden jumalanpalveluksen.

## <span id="page-51-0"></span>**11. Asetukset**

LabOra Jumalanpalvelus Onlinessa ei ole monia asetuksia. Järjestelmä hoitaa niistä useimmat automaattisesti.

Napsauta «Asetukset» aloitusnäkymän oikeasta yläkulmasta ( ):

## Iah∏ra

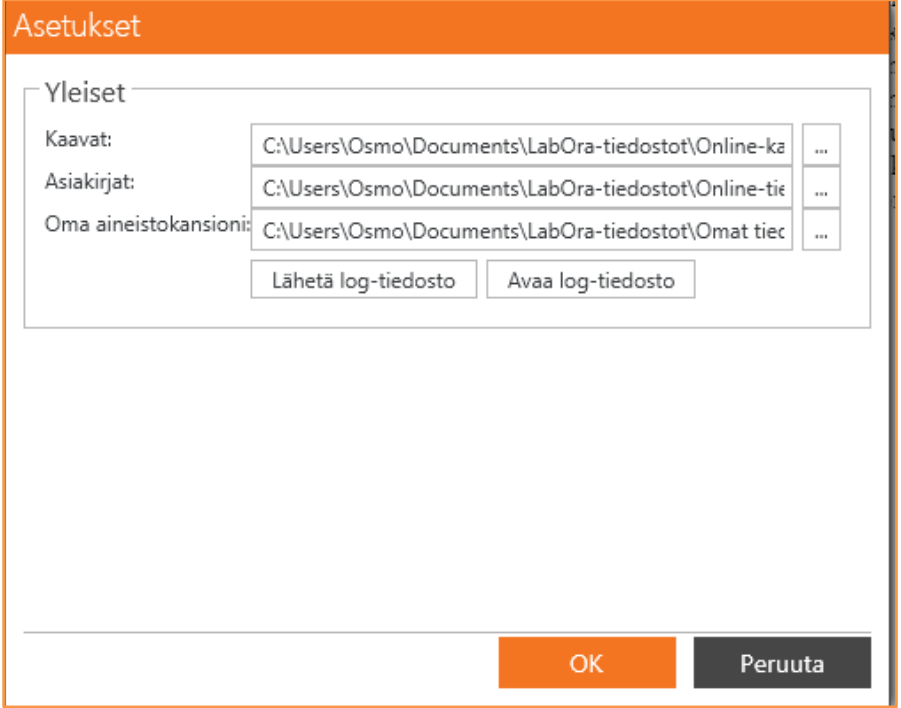

## <span id="page-52-0"></span>**Omien jumalanpalveluskaavojen sijoitus**

Luo polku, johon haluat sijoittaa Luo oma kaava -toiminnolla luodut jumalanpalveluskaavat . Voit luoda kansion Dropboxiin tai muuhun vastaavaan palveluun, jolloin pääset kaavoihin käsiksi paikasta riippumatta. Voit myös jakaa tämän kansion muiden Onlinen käyttäjien kanssa.

## <span id="page-52-1"></span>**Asiakirjojen/dokumenttien sijoitus**

Luo polku, johon haluat sijoittaa Luo uusi jumalanpalvelus -toiminnolla luodut palvelukset . Voit luoda kansion Dropboxiin tai muuhun vastaavaan palveluun, jolloin pääset palveluksiin käsiksi paikasta riippumatta. Voit myös jakaa tämän kansion muiden Onlinen käyttäjien kanssa.

## <span id="page-52-2"></span>**Omien aineistojen sijoitus**

Luo polku, johon haluat sijoittaa omat aineistosi (esimerkiksi laulut, rukoukset jne.) . Asetuksissa luot omien aineistojen juurihakemiston, joka puolestaan voi sisältää alikansioita. Määritä omien aineistojen kansiorakenne Windowsin resurssienhallinnassa ja hae se sitten Onlinen asetusikkunassa.

## <span id="page-52-3"></span>**Lokitiedostot (log-tiedostot)**

Lähetä log-tiedosto Avaa log-tiedosto

Lokitiedosto on LabOra-tuen aputiedosto, joka kannattaa lähettää aina kun kohtaat jonkin ongelman ja haluat siihen LabOra-tuen neuvoa.